## **Brilliance**

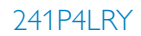

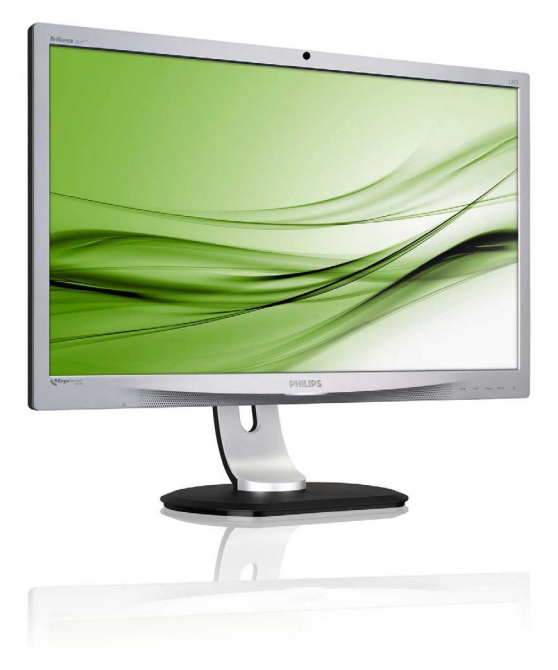

## www.philips.com/welcome

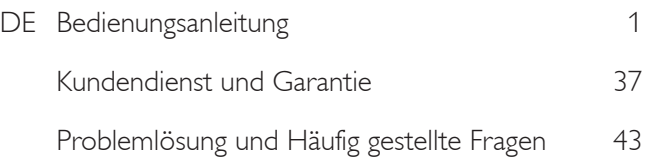

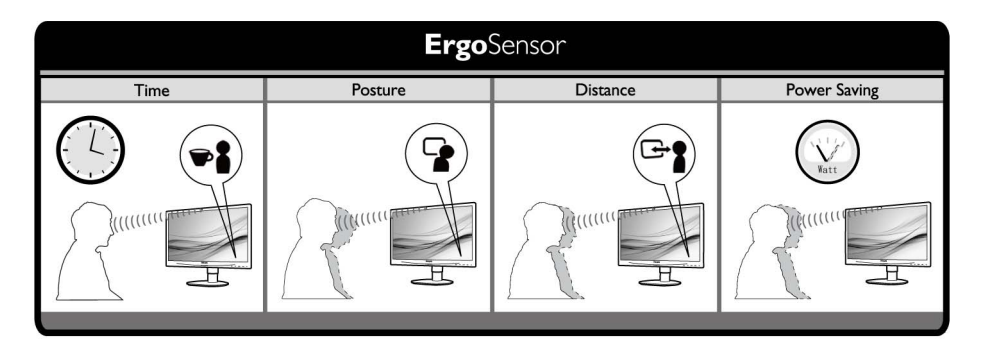

# **PHILIPS**

## Inhalt

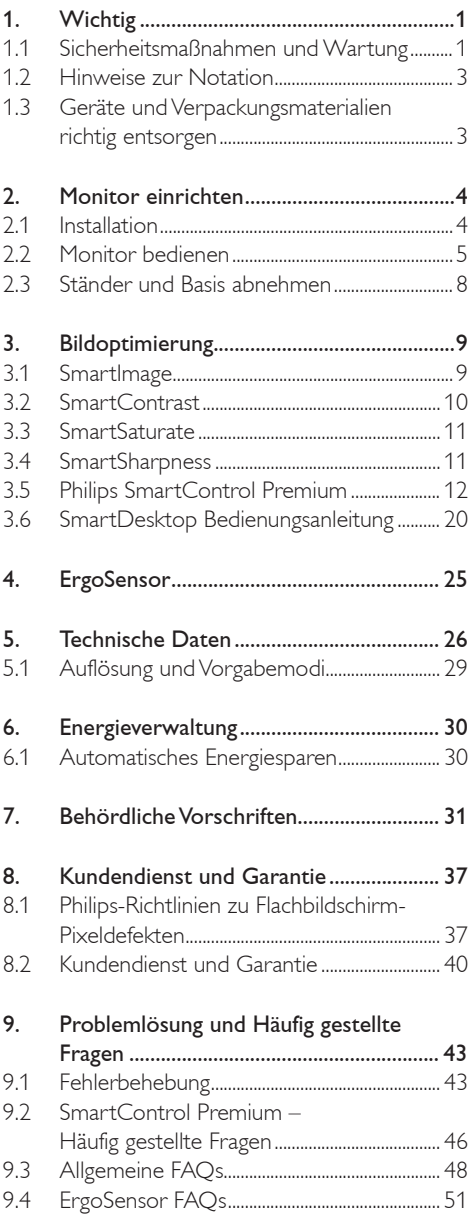

## 1. Wichtig

Diese elektronische Bedienungsanleitung richtet sich an jeden Benutzer des Philips-Monitores. Nehmen Sie sich zum Studium dieser Bedienungsanleitung etwas Zeit, bevor Sie Ihren neuen Monitor benutzen. Die Anleitung enthält wichtige Informationen und Hinweise zum Betrieb ihres Monitores.

Die Garantie der Firma Philips findet dann Anwendung, wenn der Artikel ordnungsgemäß für dessen beabsichtigten Gebrauch benutzt wurde und zwar gemäß der Betriebsanleitungen und nach Vorlage der ursprünglichen Rechnung oder des Kassenbons, auf dem das Kaufdatum, der Name des Händlers sowie die Modell- und Herstellungsnummer des Artikels aufgeführt sind.

#### 1.1 Sicherheitsmaßnahmen und Wartung

#### **Warnungen**

Der Einsatz von Bedienelemente, Einstellungen und Vorgehensweisen, die nicht in dieser Dokumentation erwähnt und empfohlen werden, kann zu Stromschlägen und weiteren elektrischen und mechanischen Gefährdungen führen. Vor dem Anschließen und Benutzen des Computermonitors die folgenden Anweisungen lesen und befolgen:

#### Bedienung

- Bitte halten Sie den Monitor von direktem Sonnenlicht, sehr hellem Licht und anderen Wärmequellen fern. Eine längere Aussetzung gegenüber diesen Bedingungen kann zu Verfärbungen führen und den Monitor beschädigen.
- Entfernen Sie alle Gegenstände, die ggf. in die Belüftungsöffnungen fallen oder die adäquate Kühlung der Monitor-Elektronik behindern könnten.
- Die Belüftungsöffnungen des Gehäuses dürfen niemals abgedeckt werden.
- Vergewissern Sie sich bei der Aufstellung des

Monitors, dass Netzstecker und Steckdose leicht erreichbar sind.

- v Wenn der Monitor durch Ziehen des Netzsteckers ausgeschaltet wird, warten Sie 6 Sekunden, bevor Sie den Netzstecker wieder anschließen, um den Normalbetrieb wieder aufzunehmen.
- Achten Sie darauf, ausnahmslos die von Philips mitgelieferte zulässige Netzleitung zu benutzen. Wenn Ihre Netzleitung fehlt, nehmen Sie bitte Kontakt mit Ihrem örtlichen Service-Center auf. (Diese sind dem Kapitel Kundendienst-/ Kundeninformationscenter zu entnehmen.)
- Setzen Sie den Monitor im Betrieb keinen starken Vibrationen und Erschütterungen aus.
- Der LCD-Monitor darf während des Betriebs oder Transports keinen Stößen oder Schlägen ausgesetzt werden und nicht fallen gelassen werden.

#### Instandhaltung

- Üben Sie keinen starken Druck auf das Monitor-Panel aus; andernfalls kann Ihr Monitor beschädigt werden. Wenn Sie Ihren Monitor umstellen wollen, fassen Sie ihn an der Außenseite an; Sie dürfen den Monitor niemals mit Ihrer Hand oder Ihren Fingern auf dem Monitor-Panel hochheben.
- v Wenn Se den Monitor längere Zeit nicht benutzen werden, ziehen Sie die Netzleitung.
- Auch zur Reinigung des Monitors mit einem leicht angefeuchteten Tuch ziehen Sie erst die Netzleitung. Wenn der Bildschirm ausgeschaltet ist kann er mit einem trockenen Tuch abgewischt werden. Benutzen Sie zur Reinigung Ihres Monitors jedoch niemals organische Lösemittel, wie z. B. Alkohol oder Reinigungsflüssigkeiten auf Ammoniakbasis.
- Zur Vermeidung des Risikos eines elektrischen Schlags oder einer ständigen Beschädigung des Geräts muss der Monitor vor Staub, Regen, Wasser oder einer zu hohen Umgebungsfeuchtigkeit geschützt werden.
- Sollte der Monitor nass werden, wischen Sie ihn so schnell wie möglich mit einem trockenen Tuch ab.
- Sollten Fremdsubstanzen oder Wasser in Ihren Monitor eindringen, schalten Sie sofort die Netzspeisung aus und ziehen Sie die Netzschnur. Entfernen Sie dann die Fremdsubstanz bzw. das Wasser und lassen Sie den Monitor bei Kundendienst überprüfen.
- Lagern Sie den Monitor nicht an Stellen, an denen er Hitze, direkter Sonneneinstrahlung oder extrem niedrigen Temperaturen ausgesetzt wird.
- Um die optimale Betriebsleistung und Lebensdauer Ihres Monitors zu gewährleisten, benutzen Sie den Monitor bitte in einer Betriebsumgebung, die innerhalb des folgenden Temperatur- und Feuchtigkeitsbereichs liegt:
	- ƕ Temperatur: 0-40°C 32-95°F
	- ƕ Feuchtigkeit: 20-80% RF

#### Wichtige Informationen bezüglich eingebrannte Bilder/Geisterbilder

- Aktivieren Sie grundsätzlich einen bewegten Bildschirmschoner, wenn Sie Ihren Monitor verlassen. Achten Sie grundsätzlich darauf, dass das Bild bei der Anzeige statischer Inhalte von Zeit zu Zeit gewechselt wird – zum Beispiel durch einen passenden Bildschirmschoner. Die über längere Zeit ununterbrochene Anzeige von unbewegten, statischen Bildern kann zu "eingebrannten Bildern" führen, die man auch "Nachbilder" oder "Geisterbilder" nennt.
- "Eingebrannte Bilder" zählen zu den bekannten Problemen der Monitor-Panel-Technologie. In den meisten Fällen verschwinden solche "eingebrannten Bilder" bei abgeschaltetem Gerät im Laufe der Zeit von selbst.

#### Warnung

Wenn kein Bildschirmschoner oder eine Anwendung zur regelmäßigen Aktualisierung des Bildschirms verwendet wird, kann dies zu einem "Einbrennen" oder "Nachbild" oder "Geisterbild" führen, das nicht verschwindet und auch nicht repariert werden kann. Solche Schäden werden nicht durch die Garantie abgedeckt.

#### Service

- Das Gehäuse darf nur von qualifizierten Service-Technikern geöffnet werden.
- Sollten Sie zur Reparatur oder zum Einoder Zusammenbau Dokumente benötigen, nehmen Sie bitte Kontakt mit Ihrem örtlichen Kundendienst-Center auf. (Diese sind dem Kapitel "Kundendienst-Center" zu entnehmen.)
- Hinweise zum Transport und Versand finden Sie in den Technischen Daten.
- Hinterlassen Sie Ihren Monitor niemals in einem der direkten Sonneneinwirkung ausgesetzten Auto/Kofferraum.

### **Anmerkung**

Sollte der Monitor nicht normal funktionieren oder sollten Sie nicht genau wissen, was Sie zu tun haben, nachdem die in dem vorliegenden Handbuch enthaltenen Bedienungsanweisungen befolgt werden, ziehen Sie einen Kundendienst-Techniker zu Rate.

#### 1.2 Hinweise zur Notation

In den folgenden Unterabschnitten wird die Notation erläutert, die in diesem Dokument verwendet wurde.

Anmerkungen, "Vorsichtshinweise" und Warnungen

In diesem Handbuch können Abschnitte entweder fett oder kursiv gedruckt und mit einem Symbol versehen sein. Diese Textabschnitte enthalten Anmerkungen oder Warnungen, die wie folgt eingesetzt werden:

#### **Anmerkung**

Dieses Symbol weist auf wichtige Informationen und Tips hin, mit denen Sie ihr Computersystem besser einsetzen können.

#### **A** Vorsicht

Dieses Symbol verweist auf Informationen darüber, wie entweder eventuelle Schäden an der Hardware oder Datenverlust vermieden werden können.

#### Warnung

Dieses Symbol weist auf mögliche Verletzungsgefahren hin, und gibt an, wie diese vermieden werden können. Es können auch andere Warnungen in anderen

Formaten angezeigt werden, die nicht mit einem Symbol versehen sind. In solchen Fällen ist die spezifische Darstellung der Warnung behördlich vorgeschrieben.

1.3 Geräte und Verpackungsmaterialien richtig entsorgen

#### Waste Electrical and Electronic Equipment-WEEE

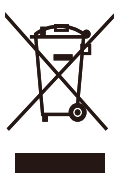

This marking on the product or on its packaging illustrates that, under European Directive 2002/96/ EC governing used electrical and electronic appliances, this product may not be disposed of with normal household waste. You are responsible for disposal of this equipment through a designated waste electrical and electronic equipment collection. To determine the locations for dropping off such waste electrical and electronic, contact your local government office, the waste disposal organization that serves your household or the store at which you purchased the product.

Your new monitor contains materials that can be recycled and reused. Specialized companies can recycle your product to increase the amount of reusable materials and to minimize the amount to be disposed of.

All redundant packing material has been omitted. We have done our utmost to make the packaging easily separable into mono materials.

Please find out about the local regulations on how to dispose of your old monitor and packing from your sales representative.

#### Recycling Information for Customers

Your display is manufactured with high quality materials and components which can be recycled and reused.

To learn more about our recycling program please visit www.philips.com/about/sustainability/recycling.

## 2. Monitor einrichten

#### 2.1 Installation

#### 1 Lieferumfang

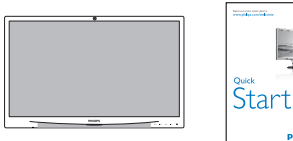

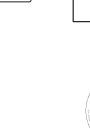

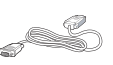

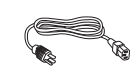

DVI (optional)

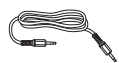

Audio (optional)

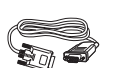

VGA (optional)

#### 2 Basisständer anbringen

1. Legen Sie den Monitor mit der Bildfläche nach unten auf eine weiche Unterlage; achten Sie darauf, dass der Bildschirm nicht verkratzt wird.

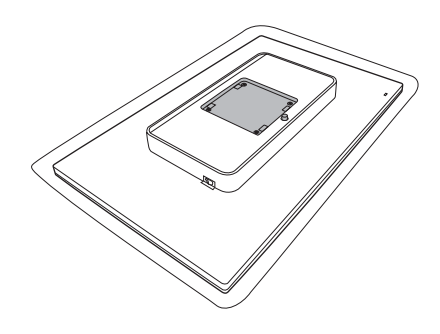

2. Lassen Sie den Standfuß in den VESA-Halterungsbereich einrasten.

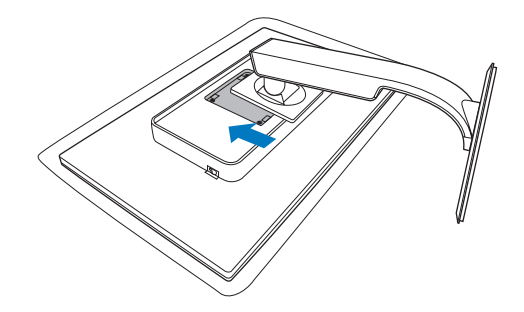

#### **3** Mit Ihrem PC verbinden

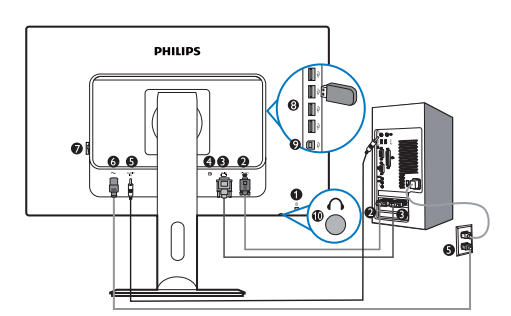

- **O** Wechselstromeingang
- **2** VGA-Eingang
- **DVI-D-Eingang**
- **O** Display port
- **Audioeingang**
- **6** Kensington-Diebstahlsicherung
- **D** Ein-/Ausschalter (Null Watt)
- **B** USB Downstream
- **9** USB Upstream
- **10** Kopfhöreranschluss

### PC-Verbindung

- 1. Schließen Sie das Netzkabel richtig an der Rückseite des Monitors an.
- 2. Schalten Sie den Computer aus, trennen Sie das Netzkabel.
- 3. Verbinden Sie das Signalkabel des Monitors mit dem Videoanschluss an der Rückseite des Computers.
- 4. Schließen Sie das PC-Audiokabel an den Audioanschluss an der Rückseite Ihres Computers an.
- 5. Verbinden Sie die Netzkabel des Computers und des Monitors mit einer Steckdose in der Nähe.
- 6. Schließen Sie den USB-Geräteanschluss ("Upstream"-Anschluss) am Monitor über ein USB-Kabel an den USB-Port Ihres Computers an. Nun können Sie beliebige USB-Geräte mit dem USBGeräteanschluss ("Downstream"-Anschluss) verbinden.
- 7. Schalten Sie Computer und Bildschirm ein. Wenn der Monitor ein Bild anzeigt, ist die Installation abgeschlossen.

## 2.2 Monitor bedienen

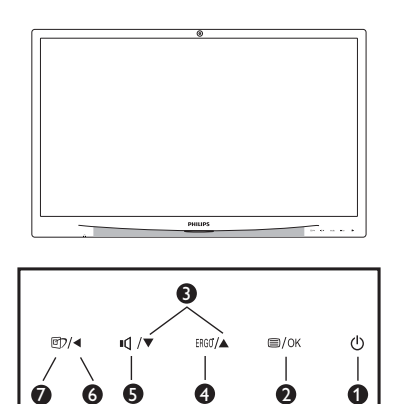

Beschreibung der Vorderseite des Produktes

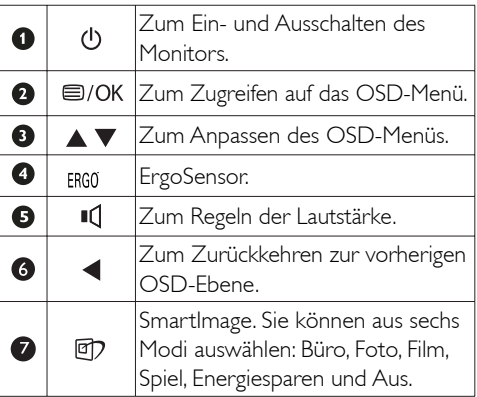

#### 2 Beschreibung der Bildschirmanzeige

#### Was ist ein Bildschirmmenü (OSD)?

Das On-Screen Display (OSD) ist eine Funktionseigenschaft aller Philips-Monitore. Dadurch kann der Endnutzer die Anpassung von Bildschirm-Betriebseinstellungen oder die Anwahl von Monitor-Funktionen direkt über ein Anweisungsfenster auf dem Bildschirm vornehmen. Auf dem Bildschirm erscheint folgende benutzerfreundliche Schnittstelle:

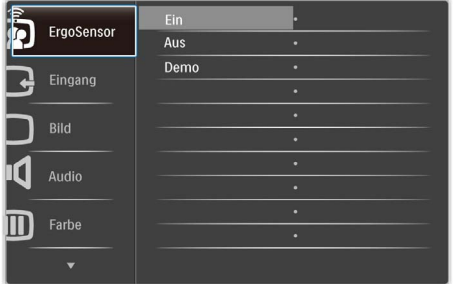

#### Einfache Hinweise zu den Bedientasten

Im oben gezeigten OSD-Menü können Sie durch die Betätigung der entsprechenden Tasten  $\blacktriangledown$ an der Frontblende des Monitors den Cursor bewegen und mit **OK** die Auswahl bzw. Änderung bestätigen.

#### Das OSD-Menü

Im Folgenden finden Sie einen Überblick über die Struktur der Bildschirmanzeige. Sie können dies als Referenz nutzen, wenn Sie sich zu einem späteren Zeitpunkt durch die verschiedenen Einstellungen arbeiten.

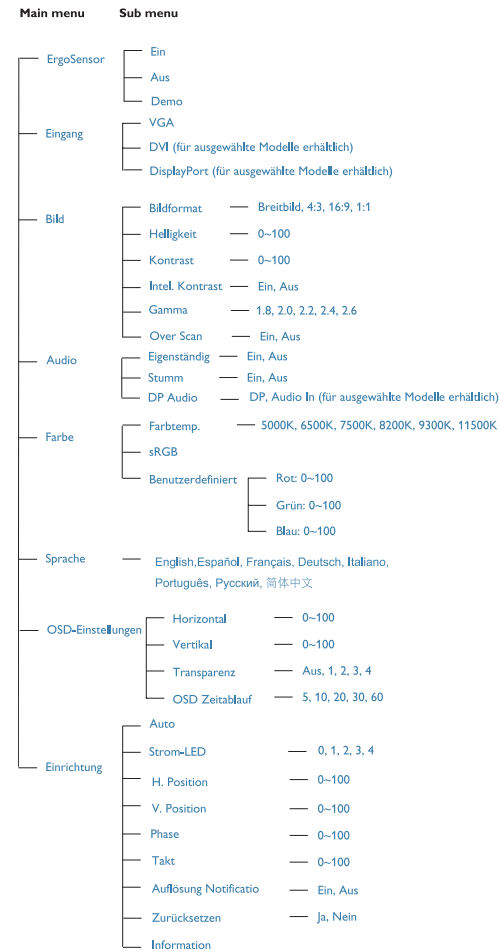

#### **3** Hinweis zur Auflösung

Höhenverstellung

Dieser Monitor erzielt bei seiner nativen Auflösung von 1920 × 1080 bei 60Hz seine volle Leistung. Wird der Monitor mit einer anderen Auflösung betrieben, wird eine Warnmeldung auf dem Bildschirm angezeigt: Nutzen Sie zur Erzielung optimaler Ergebnisse 1920 × 1080 bei 60Hz. Die Anzeige der nativen Auflösung kann mittels der Option Setup im Bildschirmmenü ausgeschaltet werden.

#### 4 Physische Funktionen

#### Neigung

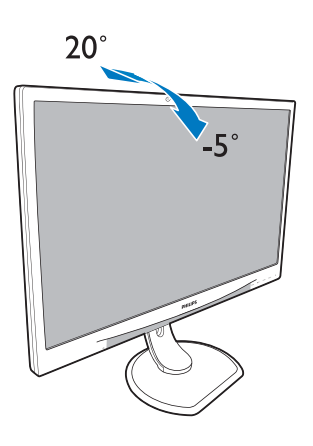

Schwenken

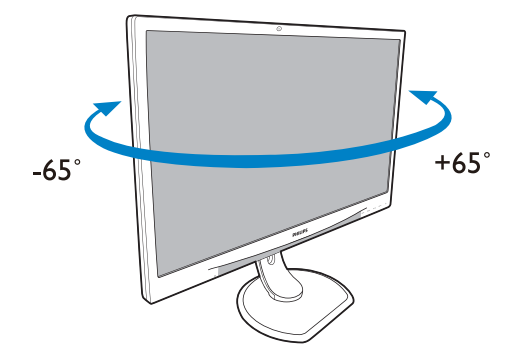

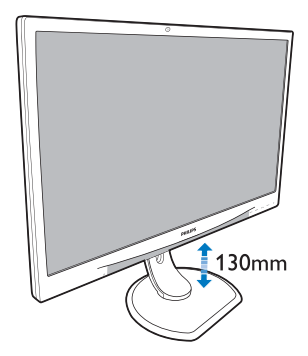

#### Gelenkverbindung

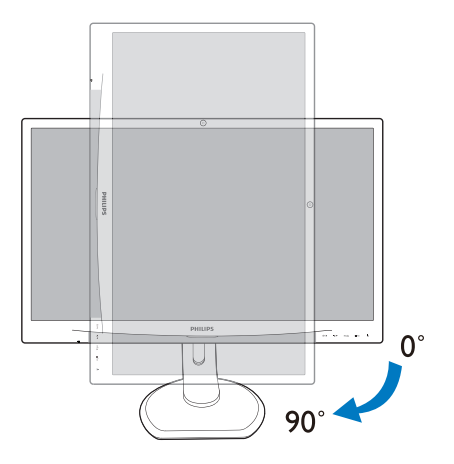

### 2.3 Ständer und Basis abnehmen

#### **1** Basis abnehmen

Bedingung:

- Anwendungen mit VESA-Standardhalterung
- 1. Ziehen Sie die Monitorbasis auf ihre maximale Höhe aus.

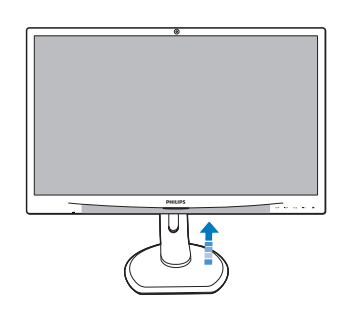

2. Legen Sie den Monitor mit der Bildfläche nach unten auf eine glatte Unterlage; achten Sie darauf, dass der Bildschirm nicht verkratzt wird. Ziehen Sie dann den Ständer ab.

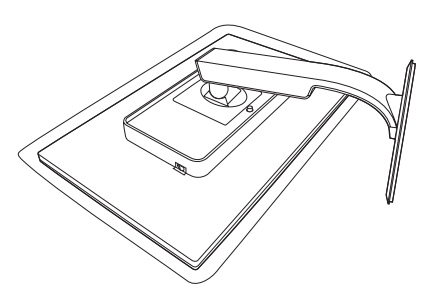

3. Kippen Sie den Standfuß, während Sie die Freigabetaste gedrückt halten; schieben Sie ihn heraus.

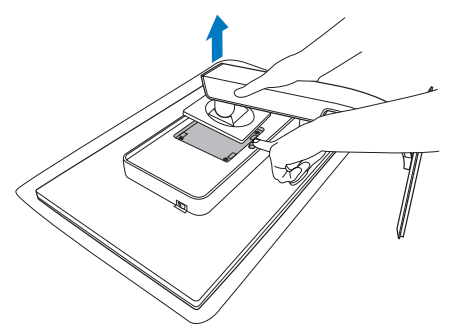

### **Anmerkung**

Der Monitor kann an einer VESA-Standardhalterung (100 mm Lochabstand) angebracht werden.

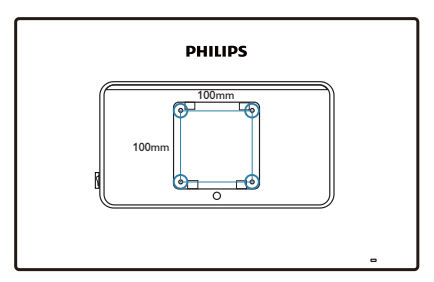

## 3. Bildoptimierung

#### 3.1 SmartImage

#### **1** Was ist das?

SmartImage bietet Ihnen Vorgabeeinstellungen, die Ihren Bildschirm optimal an unterschiedliche Bildinhalte anpassen und Helligkeit, Kontrast, Farbe und Schärfe in Echtzeit perfekt regeln. Ob Sie mit Texten arbeiten, Bilder betrachten oder ein Video anschauen – Philips SmartImage sorgt stets für ein optimales Bild.

#### 2 Wieso brauche ich das?

Sie wünschen sich einen Monitor, der Ihnen unter allen Umständen ein optimales Bild bietet. Die SmartImage-Software regelt Helligkeit, Kontrast, Farbe und Schärfe in Echtzeit und sorgt damit jederzeit für eine perfekte Darstellung.

#### **B** Wie funktioniert das?

SmartImage ist eine exklusive, führende Philips-Technologie, welche die auf dem Bildschirm dargestellten Inhalte analysiert. Je nach ausgewähltem Einsatzzweck passt SmartImage Einstellungen wie Kontrast, Farbsättigung und Bildschärfe ständig optimal an die jeweiligen Inhalte an – und dies alles in Echtzeit mit einem einzigen Tastendruck.

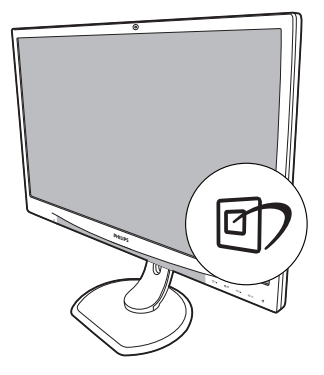

- 1. Drücken Sie <sup>[7]</sup>, das SmartImage-OSD wird angezeigt.
- 2. Durch weitere Betätigung von **et** schalten Sie zwischen den Optionen Büroarbeit, Foto, Film, Spiel, Sparmodus und Aus um.
- 3. Das SmartImage-OSD verschwindet nach 5 Sekunden von selbst, wenn Sie es nicht zuvor mit OK ausblenden und Ihre Auswahl damit bestätigen.
- 4. Wenn SmartImage aktiv ist, wird die sRGB-Einstellung automatisch abgeschaltet. Sofern Sie sRGB wieder nutzen möchten, müssen Sie SmartImage mit der Taste **[677** an der Frontblende Ihres Monitors zuvor abschalten.

Mit Ausnahme der Taste **07** zum Herunterblättern können Sie auch die Tasten  $\blacktriangledown$  a zur Auswahl benutzen, mit **OK** bestätigen und das SmartImage-OSD schließen.

Sie können aus sechs Modi auswählen: Büroarbeit, Foto, Film, Spiel, Sparmodus und Aus.

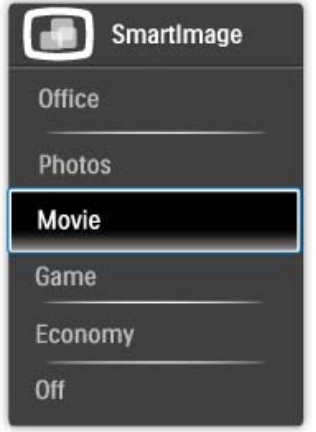

- Büroarbeit: Verbessert die Textdarstellung und vermindert die Helligkeit; so können Sie Texte besser lesen und überlasten Ihre Augen nicht. Dieser Modus eignet sich ganz besonders zur Verbesserung von Lesbarkeit und Produktivität, wenn Sie mit Tabellenkalkulationen, PDF-Dateien, gescannten Artikeln und anderen allgemeinen Büroanwendungen arbeiten.
- **Foto:** Dieses Profil kombiniert verbesserte Farbsättigung, Schärfe und dynamischen Kontrast zur Darstellung von Fotos und anderen Bildern in lebendigen Farben – ohne störende Artefakte und blasse Farbwiedergabe.
- Film: Stärkere Leuchtkraft, satte Farben, dynamische Kontraste und rasiermesserscharfe Bilder sorgen für eine detailgetreue Darstellung auch in dunkleren Bildbereichen Ihrer Videos; ohne Farbschlieren in helleren Bereichen – zum optimalen, naturgetreuen Videogenuss.
- Spiel: Aktiviert eine spezielle Overdrive-Schaltung und ermöglicht kürzeste Reaktionszeiten, glättet Kanten schnell bewegter Objekte, verbessert den Kontrast – kurz: Sorgt für ein mitreißendes Spielerlebnis.
- Sparmodus: Bei diesem Profil werden Helligkeit, Kontrast und Hintergrundbeleuchtung fein angepasst; dieser Modus eignet sich ganz besonders für die tägliche Büroarbeit bei geringem Stromverbrauch.

Aus: Die Bildoptimierung durch SmartImage bleibt abgeschaltet.

#### 3.2 SmartContrast

#### **1** Was ist das?

Eine einzigartige Technologie, die Bildinhalte dynamisch analysiert, das Kontrastverhältnis des Monitors optimal daran anpasst, die Intensität der Hintergrundbeleuchtung bei hellen Bildern steigert oder bei dunklen Szenen entsprechend vermindert. All dies trägt zu intensiveren, schärferen Bildern und perfektem Videogenuss bei.

#### **2** Wieso brauche ich das?

Sie wünschen sich eine optimale, scharfe und angenehme Darstellung sämtlicher Bildinhalte. SmartContrast passt Kontrast und Hintergrundbeleuchtung dynamisch an die Bildinhalte an – so genießen Sie eine intensive Bilddarstellung bei Videospielen und Firmen und ein angenehmes Bild, wenn Sie beispielsweise mit Texten arbeiten. Und durch einen niedrigeren Energieverbrauch sparen Sie Stromkosten und verlängern die Lebenszeit Ihres Monitores.

#### **3** Wie funktioniert das?

Wenn Sie SmartContrast einschalten, werden die Bildinhalte ständig in Echtzeit analysiert, Darstellung und Hintergrundbeleuchtung verzögerungsfrei an die jeweilige Situation angepasst. Diese Funktion sorgt durch dynamische Verbesserung des Kontrastes für ein unvergessliches Erlebnis beim Anschauen von Videos und bei spannenden Spielen.

#### 3.3 SmartSaturate

#### **1** Was ist das?

Eine intelligente Technologie zur Steuerung der Farbsättigung – dem Grad des Einflusses benachbarter Farben auf bestimmte Bildfarben; so erzielen Sie satte, lebendige Farben, die insbesondere bei Filmen für besten Videogenuss sorgen.

#### 2 Wieso brauche ich das?

Sie möchten brillante, lebendige Bilder, wenn Sie sich Fotos oder Videos anschauen.

#### **3** Wie funktioniert das?

In den Film- und Spiel-Modi regelt SmartSaturate regelt Farbsättigung dynamisch, kontrolliert die Mischung von Bildpunkten mit benachbarten Farben und schafft ein brillantes, lebendiges Bild bei Fotos, Videos und Spielen. Diese Funktion wird bei Büroanwendungen zur Verbesserung der Bildschärfe, im Energiesparmodus zum Senken des Stromverbrauchs abgeschaltet.

#### 3.4 SmartSharpness

#### **1** Was ist das?

Eine ausgeklügelte Technologie zur Verbesserung der Bildschärfe, die sich insbesondere bei der Wiedergabe von Videos oder Fotos positiv bemerkbar macht.

#### **2** Wieso brauche ich das?

Sie wünschen sich brillante, lebendige und vor allem scharfe Bilder, wenn Sie sich Fotos oder Videos anschauen.

#### **B** Wie funktioniert das?

Eine ausgeklügelte Technologie zur Verbesserung der Bildschärfe, die sich insbesondere bei der Wiedergabe von Videos oder Fotos im Filmund Spiel-Modus positiv bemerkbar macht. Diese Funktion wird bei Büroanwendungen zur Verbesserung der Bildschärfe, im Energiesparmodus zum Senken des Stromverbrauchs abgeschaltet.

#### 3.5 Philips SmartControl Premium

Die neue SmartControl Premium-Software von Philips erleichtert Ihnen die Steuerung Ihres Monitores mit einer leicht bedienbaren, grafischen Benutzeroberfläche. Komplizierte Anpassungen sind nunmehr eine Frage der Vergangenheit, da Sie diese anwenderfreundliche Software mit Leichtigkeit durch Feinabstimmung der Auflösung, Farbkalibrierung, Takt-/Phaseneinstellung, RGB-Weißpunktabgleich und vieles mehr leitet.

Durch den Einsatz aktuellster Technologien bei Kernalgorithmen, die schnelle Verarbeitung und Reaktion gewährleisten, wird diese Windows 7-kompatible, Symbol-gestützte Software die tägliche Arbeit mit Ihrem Philips-Monitor zum reinen Vergnügen machen!

#### **Installation**

- Schließen Sie die Installation nach Anweisungen ab.
- Sie können die Software gleich nach dem Abschluss der Installation starten.
- Nach der Installation können Sie die Software durch Anklicken der Verknüpfung auf dem Desktop oder in der Symbolleiste starten.

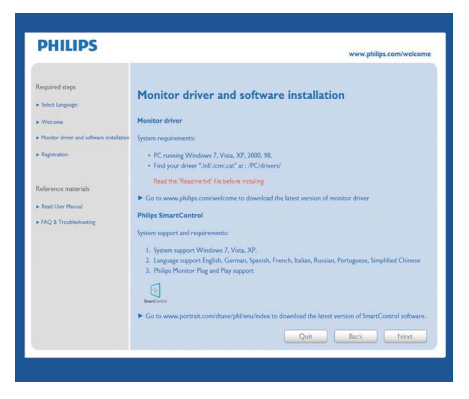

#### Erstinstallationsassistent

- Nach der Installation von of SmartControl Premium startet der Assistent zur ersten Inbetriebnahme automatisch.
- Der Assistent leitet Sie Schritt für Schritt durch die Anpassung der Monitoreinstellungen.
- Sie können den Assistenten auch zu einem späteren Zeitpunkt erneut aufrufen.
- v Weitere Optionen können können auch ohne Unterstützung durch den Assistenten eingestellt werden.

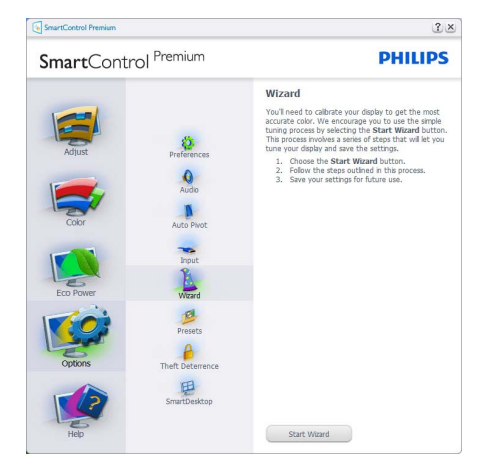

#### 2 Standardeinstellungen:

#### Anpassungsmenü:

- Im Anpassungsmenü können Sie Helligkeit, Kontrast, Fokus, Position und Auflösung anpassen.
- Folgen Sie bei der Anpassung bitte den Hinweisen auf dem Bildschirm.
- Bei Bedarf können Sie die Installation jederzeit abbrechen.

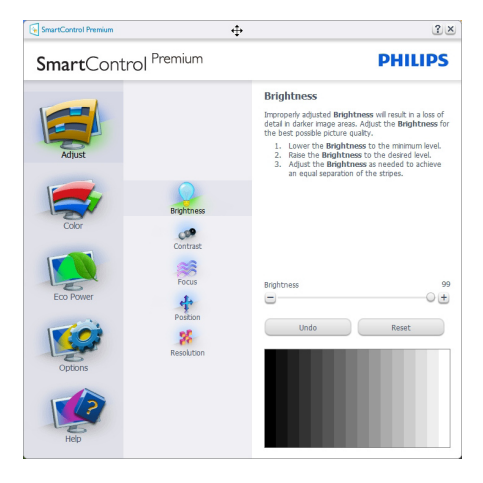

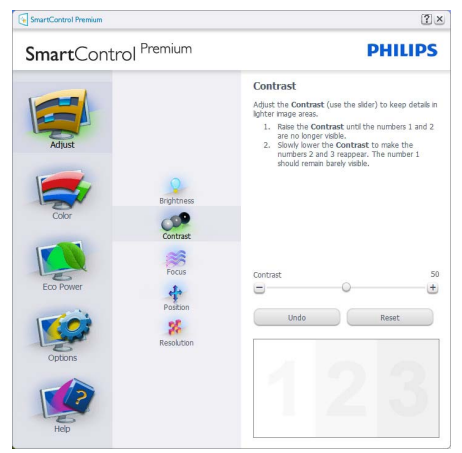

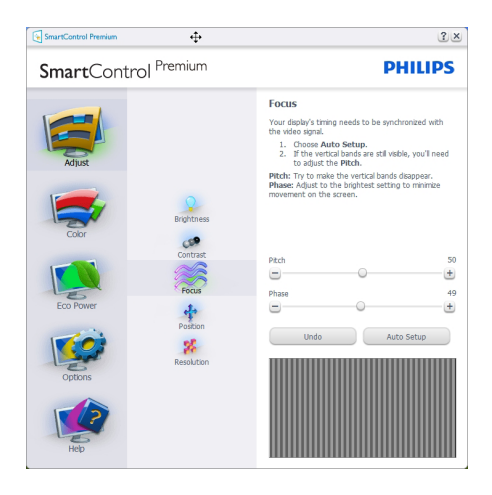

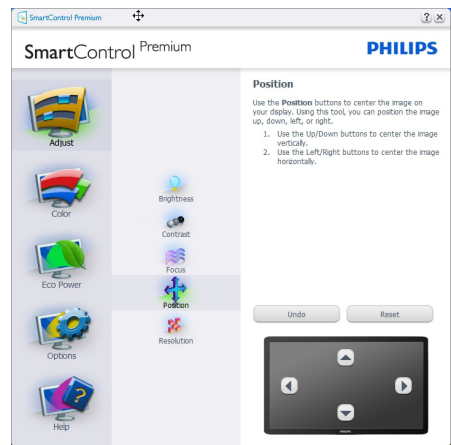

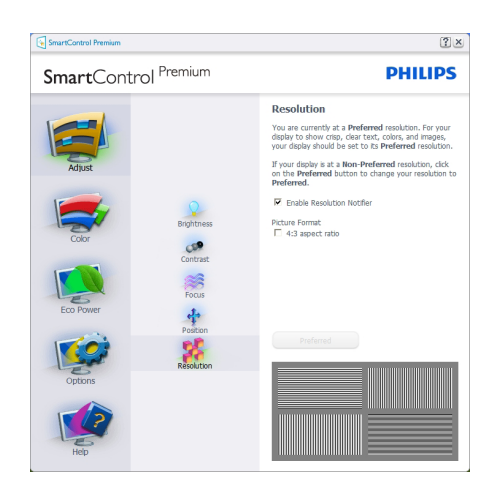

#### Farbmenü:

- Im Farbmenü können Sie RGB-Werte, Schwarzpegel, Weißpunkt, Anzeige-Gamma, Farbkalibrierung und SmartImage-Einstellungen anpassen. Bitte lesen Sie dazu auch den Abschnitt über SmartImage.
- v Folgen Sie bei der Anpassung bitte den Hinweisen auf dem Bildschirm.
- Schauen Sie sich bitte die nachstehende Tabelle mit Untermenüs an, die je nach Ihren Eingaben angezeigt werden.
- Beispiel zur Farbkalibrierung

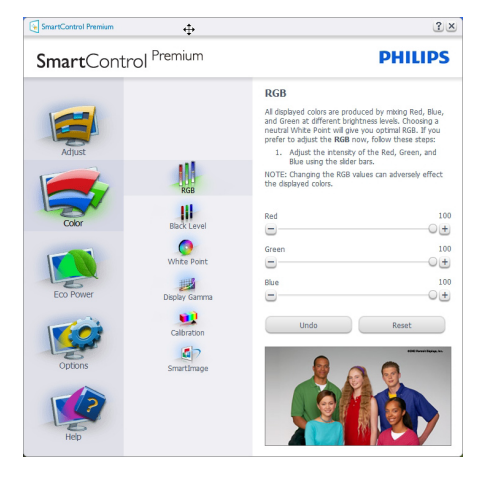

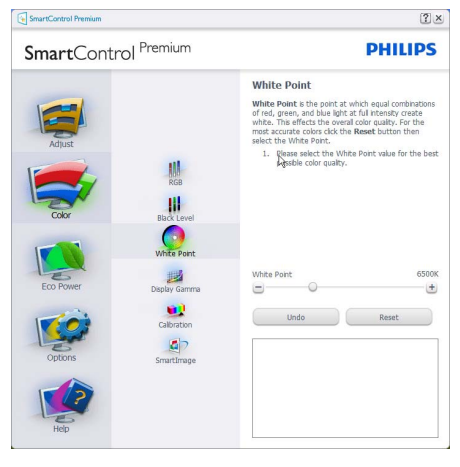

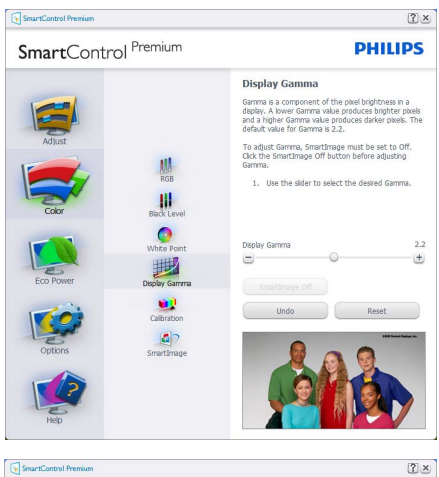

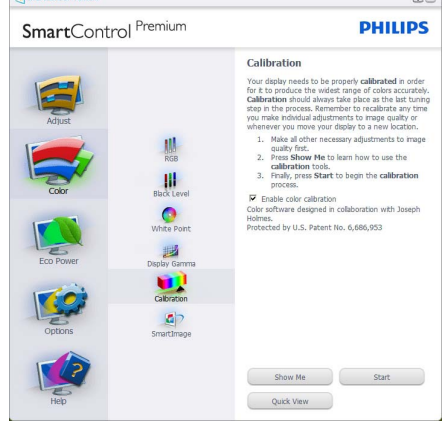

- 1. "Zeigen" startet das Lernprogramm zur Farbkalibrierung.
- 2. Start startet die Farbkalibrierung in sechs Schritten.
- 3. Die Schnellansicht zeigt Vorher-/Nachher-Bilder.
- 4. Zur Rückkehr zum Farbe-Bedienfeld klicken Sie auf die Abbrechen-Schaltfläche.
- 5. Farbkalibrierung aktivieren per Vorgabe eingeschaltet. Wenn dies nicht markiert ist, kann keine Farbkalibrierung ausgeführt werden – die Start- und Schnellansicht-Schaltflächen sind ausgeblendet.
- 6. Patent-Info im Kalibrierungsbildschirm.

#### Erste Farbe-Kalibrierungsbildschirm:

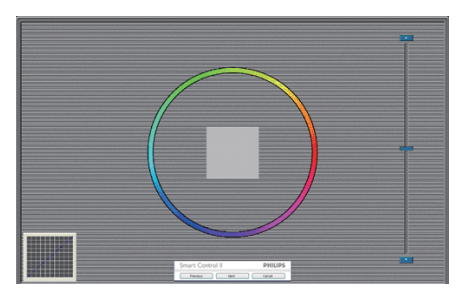

- Die Zurück-Schaltfläche kann erst im zweiten Bildschirm wieder genutzt werden.
- Mit der Weiter-Schaltfläche gelangen Sie zu den nächsten Farbeinstellhilfen (insgesamt sechs).
- Mit der letzten Weiter-Schaltfläche gelangen Sie zum Bedienfeld Datei > Voreinstellungen.
- v Wenn Sie auf Abbrechen klicken, gelangen Sie wieder zur Plugin-Seite.

#### SmartImage

Mit dieser Funktion können Sie die Bildeinstellungen perfekt an die jeweiligen Bildinhalte anpassen.

Wenn Unterhaltung ausgewählt ist, werden die Einstellungen SmartContrast und SmartResponse aktiviert.

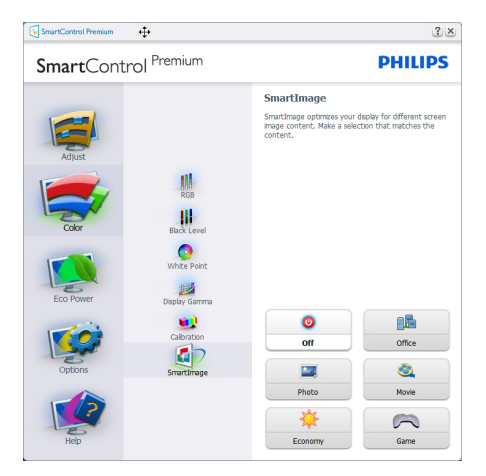

#### ECO Power

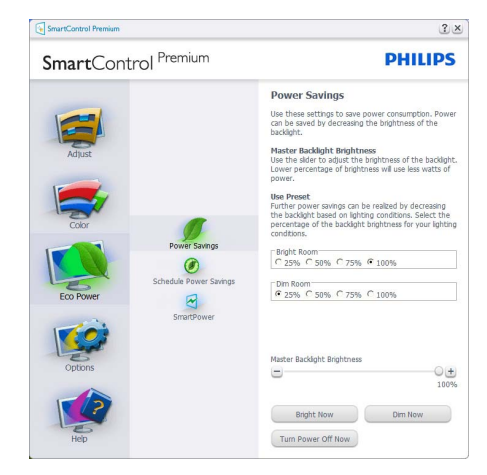

Das Diebstahlschutz-Feld lässt sich nur dann auswählen, wenn zuvor der Diebstahlschutzmodus aus dem Extras-Menü ausgewählt wurde.

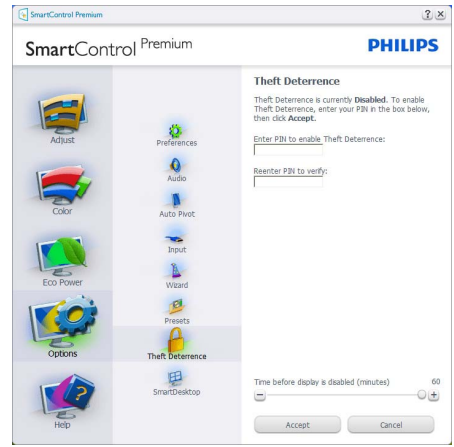

Zum Aktivieren des Diebstahlschutzes klicken Sie auf die Diebstahlschutz aktivieren-Schaltfläche; der folgende Bildschirm öffnet sich:

- Hier können Sie eine PIN eingeben; diese PIN muss aus 4 bis 9 Ziffern bestehen.
- Nach der PIN-Eingabe klicken Sie auf die Übernehmen-Schaltfläche – ein Popup-Dialogfenster öffnet sich auf der folgenden Seite.
- v Bei den Minuten kann ein Minimalwert von 5 eingestellt werden. Der Schieber ist per Vorgabe bereits auf 5 eingestellt.
- Das Anzeigegerät muss nicht erst an einen anderen Host angeschlossen werden, ehe ein Diebstahl erkannt wird.

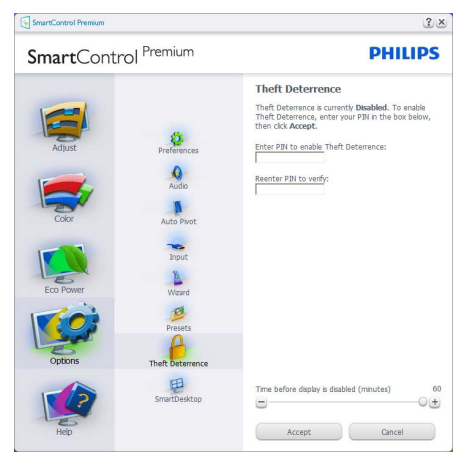

Nach der PIN-Erstellung zeigt das Diebstahlschutz-Bedienfeld an, dass der Diebstahlschutz aktiviert ist; eine PIN-Optionen-Schaltfläche wird angezeigt:

- Diebstahlschutz aktiviert wird angezeigt.
- Ein spezielles Diebstahlschutz-Bedienfeld öffnet sich auf der nächsten Seite.
- Die Schaltfläche PIN-Optionen wird erst nach der Erstellung einer PIN angezeigt. Diese Schaltfläche öffnet eine sichere PIN-Webseite.

Optionen > Voreinstellungen - Wird nur aktiv, wenn Sie Voreinstellungen aus dem Optionen-Menü auswählen. Bei nicht unterstützten, DDC/ CI-fähigen Anzeigegeräten stehen nur die Hilfeund Optionen-Register zur Auswahl.

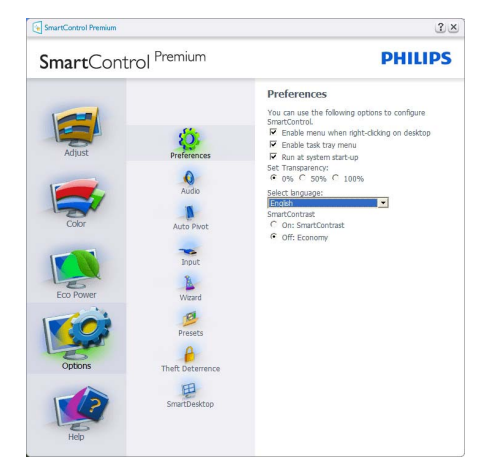

- Zeigt die aktuellen Voreinstellungen an.
- Diese Funktion wird durch ein markiertes Kästchen aktiviert. Dieses Kontrollkästchen dient als Umschalter.
- Die Option Kontextmenü auf Desktop aktivieren ist per Vorgabe markiert (eingeschaltet). Im aktiven Zustand werden die SmartControl Premium-Auswahlmöglichkeiten "Voreinstellung wählen" und "Bildschirm fein abstimmen" im Kontextmenü angezeigt, das sich nach einem Rechtsklick öffnet. Bei der Einstellung Deaktiviert wird SmartControl Premium nicht mehr im Kontextmenü angezeigt.
- Die Option Schnellstartleiste aktivieren ist per Vorgabe markiert (eingeschaltet). Kontextmenü aktivieren zeigt das SmartControl Premium-Menü in der Taskleiste an. Bei einem Rechtsklick auf das Taskleistensymbol zeigt das Menü Optionen für Hilfe und Technische Hilfe an. Auf Aktualisierung prüfen, Info und Beenden. Wenn die Option Schnellstartleiste aktivieren ausgeschaltet ist, wird lediglich die Option Beenden im Taskleistenmenü angezeigt.
- Die Option Bei Systemstart ausführen ist per Vorgabe markiert (eingeschaltet). Wenn diese Option deaktiviert ist, wird SmartControl Premium beim Systemstart weder aufgerufen noch in der Taskleiste angezeigt. In diesem Fall können Sie SmartControl Premium nur über die Desktop-Verknüpfung oder über die entsprechende Programmdatei aufrufen. Wenn dieses Kästchen nicht markiert (deaktiviert) ist, werden keine Einstellungen beim Start geladen.
- Transparenzmodus aktivieren (Windows 7, Vista, XP). Vorgabe: 0% Transparenz.

Optionen > Eingang – Wird nur aktiv, wenn Sie Eingang aus dem Optionen-Menü auswählen. Bei nicht unterstützten, DDC/CIfähigen Anzeigegeräten stehen nur die Hilfeund Optionen-Register zur Auswahl. Sämtliche weiteren SmartControl Premium-Register können nicht ausgewählt werden.

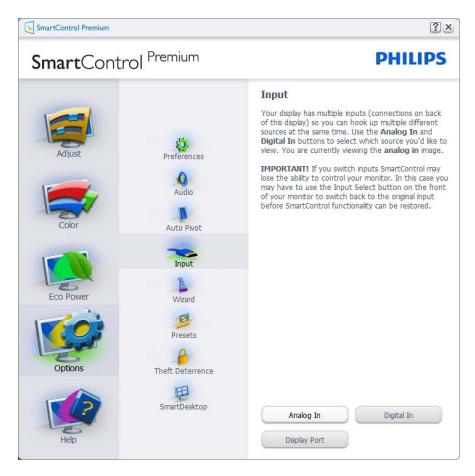

- Zeigt das Quelle-Bedienfeld und die aktuelle Eingangsquelleneinstellung an.
- Bei Anzeigegeräten mit nur einem Eingang wird dieses Bedienfeld nicht angezeigt.

Optionen > Audio – Wird nur aktiv, wenn Sie Lautstärke aus dem Optionen-Menü auswählen. Bei nicht unterstützten, DDC/CI-fähigen Anzeigegeräten stehen nur die Hilfe- und Optionen-Register zur Auswahl.

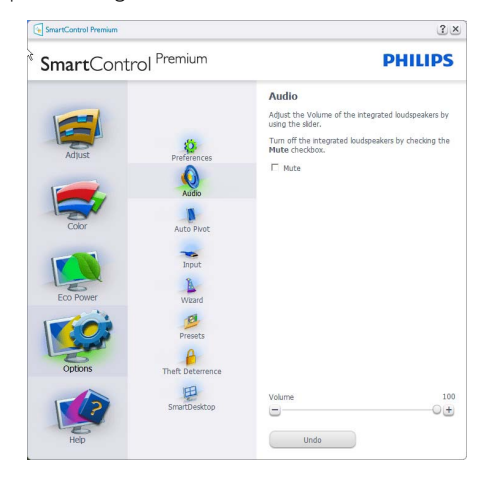

### Optionen > Auto-Drehung

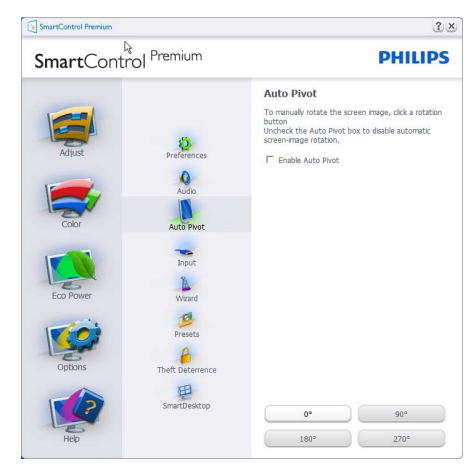

Hilfe > Bedienungsanleitung - Kann nur durch Auswahl von Bedienungsanleitung aus dem Hilfe-Menü ausgewählt werden. Bei nicht unterstützten, DDC/CI-fähigen Anzeigegeräten stehen nur die Hilfe- und Optionen-Register zur Auswahl.

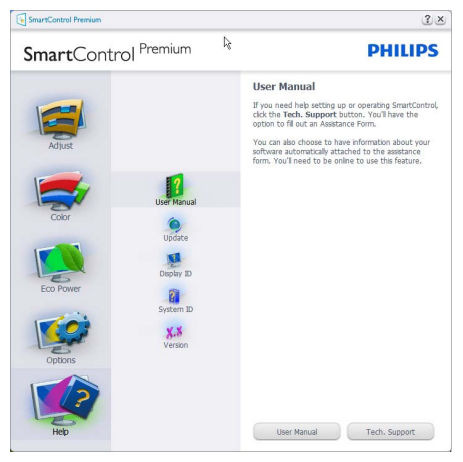

Hilfe > Version – Kann nur durch Auswahl von Version aus dem Hilfe-Menü ausgewählt werden. Bei nicht unterstützten, DDC/CIfähigen Anzeigegeräten stehen nur die Hilfe- und Optionen-Register zur Auswahl.

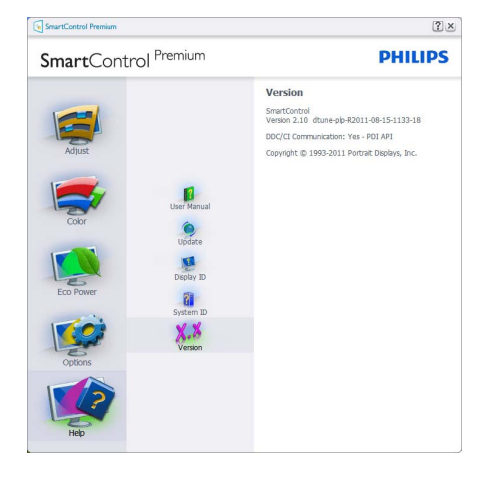

#### Kontextmenü

Das Kontextmenü ist per Vorgabe aktiviert. Dieses Menü wird nur angezeigt, wenn die Option Kontextmenü aktivieren unter Optionen > Voreinstellungen markiert ist.

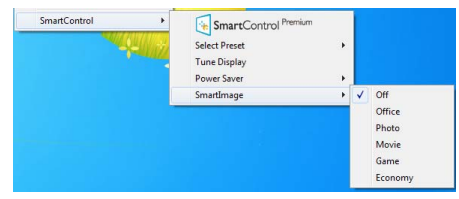

Vier Einträge finden sich im Kontextmenü:

- SmartControl Premium Bei dieser Auswahl wird der Info-Bildschirm angezeigt.
- Voreinstellung auswählen Liefert ein hierarchisches Menü mit gespeicherten Voreinstellungen zur sofortigen Anwendung. Die derzeit ausgewählte Voreinstellung wird durch ein Häkchen gekennzeichnet. Auch die Werksvorgaben lassen sich aus diesem Menü aufrufen.
- v Bildschirm fein abstimmen Öffnet das SmartControl Premium-Bedienfeld.
- SmartImage Zeigt aktuelle Einstellungen: Büroarbeit, Foto, Film, Spiel, Sparmodus, Aus.

#### Taskleistenmenü aktiviert

Das Taskleistenmenü wird angezeigt, wenn Sie mit der rechten Maustaste auf das SmartControl Premium-Symbol in der Taskleiste klicken. Mit einem Linksklick starten Sie die Anwendung.

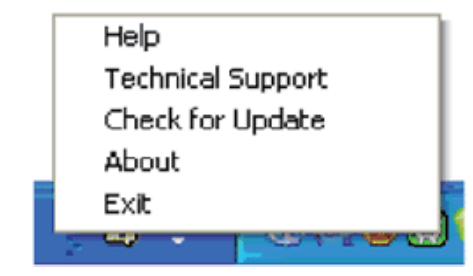

Im Taskleistenmenü finden Sie fünf Einträge:

- Hilfe Ruft die Bedienungsanleitung auf: Die Bedienungsanleitung wird in einem Standardbrowser-Fenster geöffnet.
- Technische Unterstützung Ruft eine Seite zur technischen Unterstützung auf.
- Auf Aktualisierung prüfen Öffnet eine Portalseite und prüft, ob aktuellere Versionen vorliegen.
- Info Zeigt detaillierte Informationen an: Produktversion, Versionsinformationen und Produktname.
- v Beenden SmartControl Premium schließen. Wenn Sie SmartControl Premium wieder ausführen möchten, wählen Sie SmartControl Premium aus dem Programmmenü, doppelklicken auf das Desktop-Symbol oder starten das System neu.

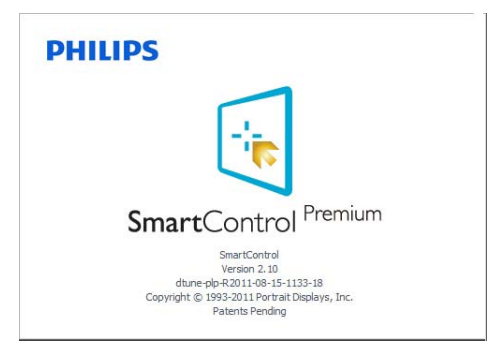

#### Taskleistenmenü deaktiviert

Wenn das Taskleistenmenü in den Voreinstellungen deaktiviert wurde, steht nur die Beenden-Option zur Verfügung. Wenn Sie SmartControl Premium komplett aus dem Taskleistenmenü entfernen möchten, deaktivieren Sie unter Optionen > Voreinstellungen die Einstellung "Bei Systemstart ausführen".

#### **Anmerkung**

Alle Abbildungen in diesem Abschnitt dienen lediglich der Veranschaulichung. Die SmartControl Software Version kann ohne Bekanntmachung geändert werden. Besuchen Sie regelmäßig die offizielle Portrait-Website www.portrait.com/ dtune/phl/enu/index, um die neueste Version der SmartControl Software herunterzuladen.

#### 3.6 SmartDesktop Bedienungsanleitung

#### 1 SmartDesktop

SmartDesktop befindet sich in SmartControl Premium. Installieren Sie SmartControl Premium und wählen Sie SmartDesktop unter "Optionen" aus.

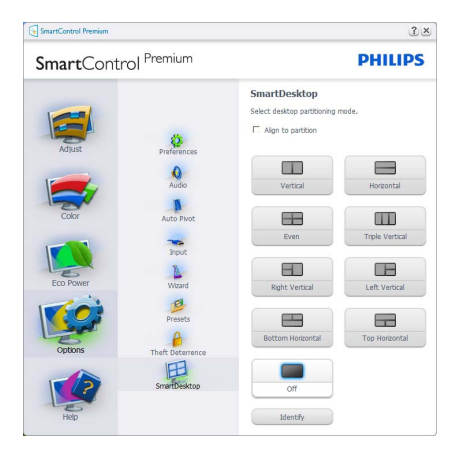

- Die Option "An Partition ausrichten" aktiviert die automatische Ausrichtung für das Fenster, wenn dieses zur definierten Partition gezogen wird.
- v Wählen Sie die gewünschte Partition, indem Sie auf das Symbol klicken. Die Partition wird für das Desktop übernommen und das Symbol wird hervorgehoben.
- "Identifizieren" ist eine schnelle Methode zur Anzeige des Rasters.

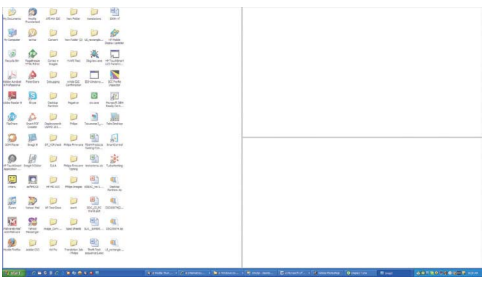

#### 2 Ziehen und Ablegen von Fenstern

Nachdem die Partitionen konfiguriert und "An Partition ausrichten" ausgewählt wurde, kann ein Fenster in den Bereich gezogen werden, um es dann automatisch auszurichten. Wenn sich das Fenster und der Mauszeiger in dem Bereich befinden, wird dieser hervorgehoben.

#### **A** Hinweis

Wenn der Umriss des Bereichs nicht sichtbar ist, während Sie das Fenster ziehen, ist "Fensterinhalt beim Ziehen anzeigen" deaktiviert. So aktivieren Sie die Option:

- 1. Klicken Sie in der Systemsteuerung auf "System".
- 2. Klicken Sie auf "Erweiterte Systemeinstellungen" (befindet sich bei den Betriebssystemen Vista & Win7 auf der linken Seitenleiste)
- 3. Klicken Sie unter "Leistung" auf "Einstellungen".
- 4. Aktivieren Sie im Feld die Option "Fensterinhalt beim Ziehen anzeigen" und klicken Sie anschließend auf "OK".

#### Anderer alternativer Pfad:

Vista:

Systemsteuerung > Personalisierung > Fensterfarbe und -darstellung > Eigenschaften für klassische Darstellung öffnen, um weitere Optionen anzuzeigen > Effekte > Fensterinhalt beim Ziehen anzeigen

XP:

Anzeigeeigenschaften > Darstellung > Effekte... > Fensterinhalt beim Ziehen anzeigen

Win 7: Kein alternativer Pfad verfügbar.

#### **3** Titelleistenoptionen

Auf die Desktop-Partition kann von der Titelleiste des aktiven Fensters aus zugegriffen werden. Sie erhalten so eine schnelle und einfache Methode zur Verwaltung des Desktops sowie zum Senden eines beliebigen Fensters zu einer Partition, ohne es ziehen und ablegen zu müssen. Verschieben Sie den Cursor zur Titelleiste des aktiven Fensters, um das Dropdown-Menü aufzurufen.

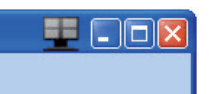

#### 4 Rechtsklick-Menü

Rechtsklicken Sie auf das Desktop-Partitions-Symbol, um das Dropdown-Menü aufzurufen.

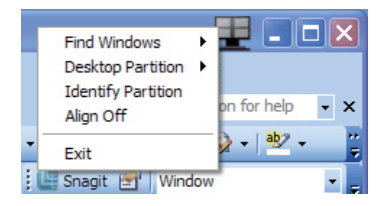

1. Fenster suchen – In bestimmten Fällen hat der Anwender möglicherweise mehrere Fenster in der gleichen Partition eingerichtet. "Fester suchen" zeigt alle geöffneten Fenster an und schiebt das ausgewählte Fenster in den Vordergrund.

2. Desktop-Partition – Desktop-Partition zeigt die aktuelle ausgewählte Partition an und ermöglicht dem Anwender das schnelle Wechseln zu einer im Dropdown-Menü angezeigten Partition.

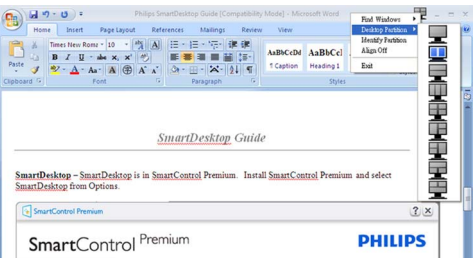

#### **A** Hinweis

Wenn mehr als ein Monitor angeschlossen ist, kann der Anwender den Zielmonitor auswählen, um die Partition zu ändern. Das hervorgehobene Symbol steht für die derzeit aktive Partition.

- 3. Partition identifizieren  $-Z$ eigt das Umrissraster für die aktuelle Partition auf dem Desktop an.
- 4. Ausrichten Ein/Ausrichten Aus Aktivieren/ Deaktivieren Sie hiermit die automatische Drag & Drop-Ausrichtungsfunktion.
- 5. Beenden Beenden Sie hiermit die Desktop-Partition und die Anzeigefeineinstellung. Zum Neustart führen Sie die Anzeigefeineinstellung vom Startmenü oder über die Verknüpfung auf dem Desktop aus.

#### **Linksklick-Menü**

Klicken Sie mit der linken Maustaste auf das Desktop-Partitions-Symbol, um das aktive Fenster schnell ohne Drag & Drop zu einer Partition zu senden. Wenn Sie die Maustaste loslassen, wird das Fenster zur hervorgehobenen Partition gesendet.

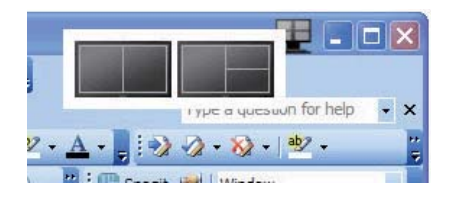

#### Aufgabenleiste-Rechtsklick

Die Aufgabenleiste enthält auch die meisten der von der Titelleiste unterstützten Features (mit Ausnahme des automatischen Sendens eines Fenster zu einer Partition).

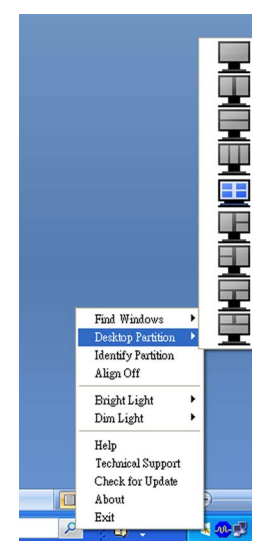

- **Fenster suchen In bestimmten Fällen hat** der Anwender möglicherweise mehrere Fenster in der gleichen Partition eingerichtet. "Fester suchen" zeigt alle geöffneten Fenster an und schiebt das ausgewählte Fenster in den Vordergrund.
- Desktop-Partition Desktop-Partition zeigt die aktuelle ausgewählte Partition an und ermöglicht dem Anwender das schnelle Wechseln zu einer im Dropdown-Menü angezeigten Partition.
- Partition identifizieren  $-$  Zeigt das Umrissraster für die aktuelle Partition auf dem Desktop an.
- Ausrichten Ein/Ausrichten Aus Aktivieren/ Deaktivieren Sie hiermit die automatische Drag & Drop-Ausrichtungsfunktion.

#### **7** SmartDesktop-Partitions-Definitionen

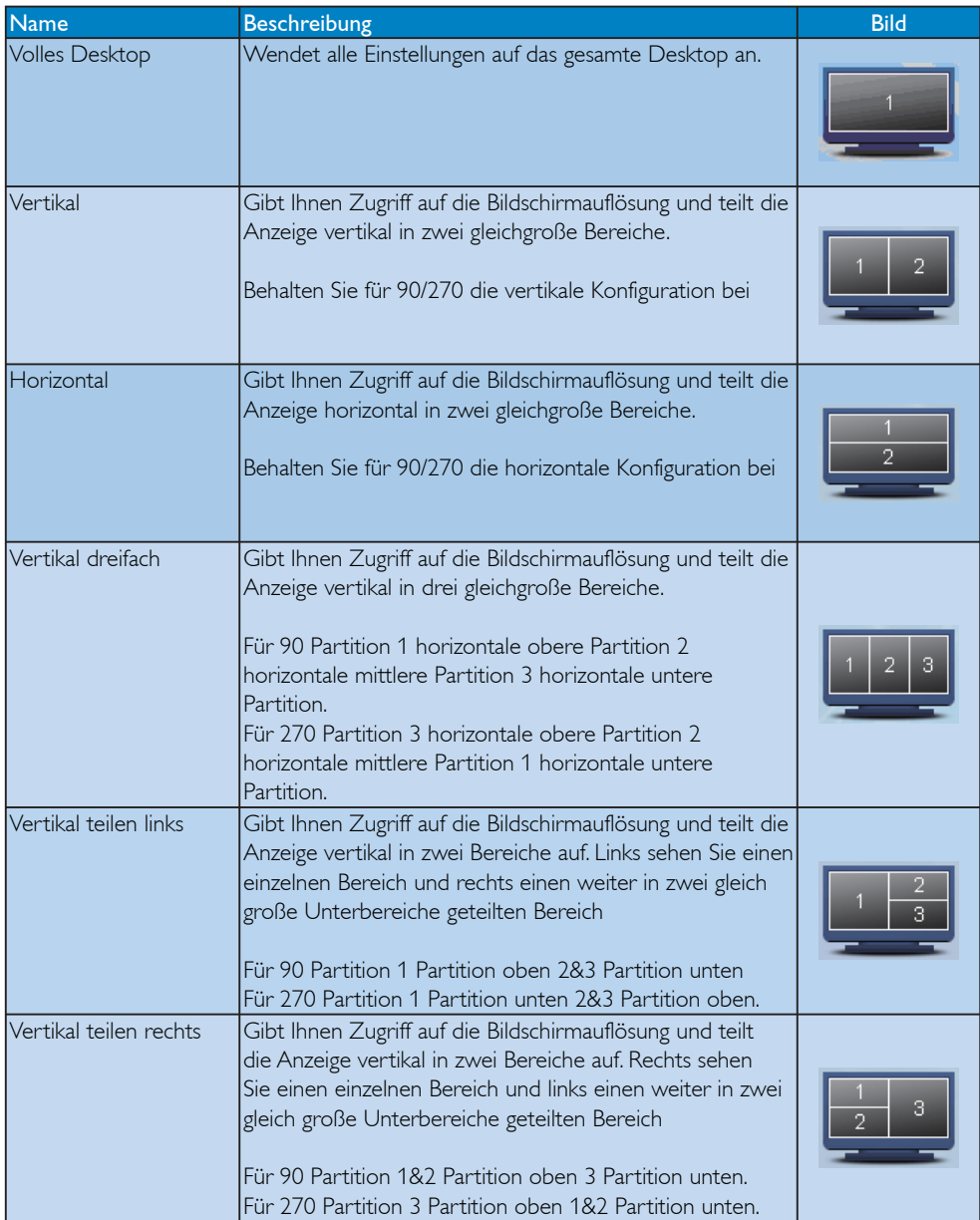

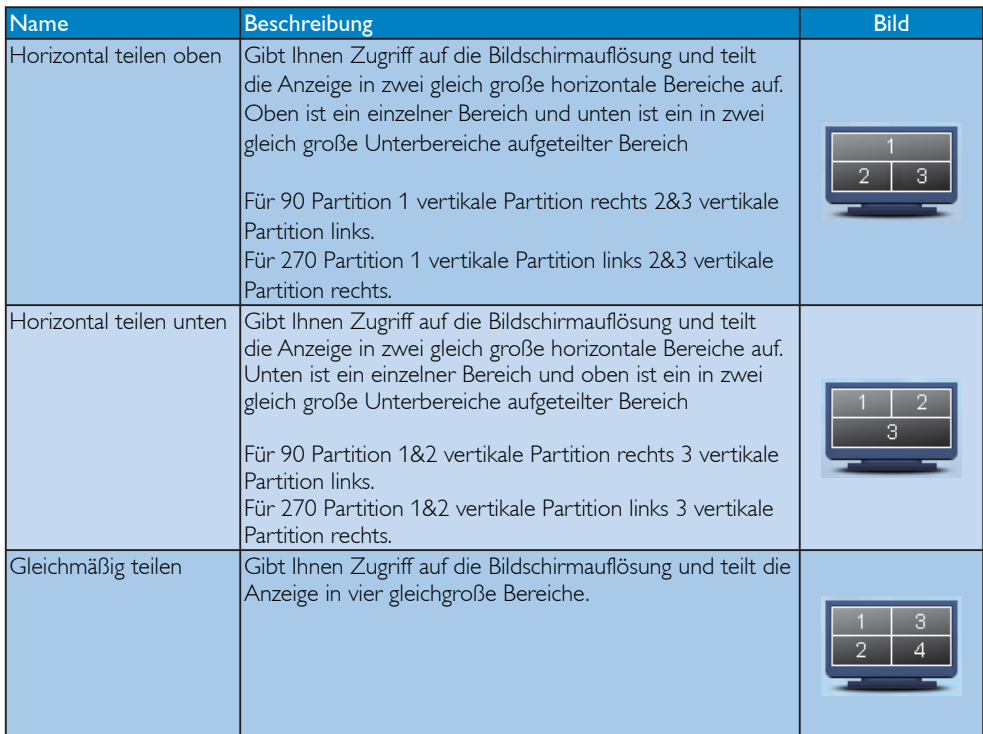

## 4. ErgoSensor

Philips ErgoSensor ist eine innovative Technologie, die den Anwendern rät, wie sie in einer ergonomisch korrekten Position an ihrem Computer sitzen sollen. Sie nutzt einen im Monitor integrierten Sensor, um das Benutzerverhalten in Bezug auf Dauer der Anwesenheit, Position und Nutzung zu erkennen und zu messen und gibt anschließend Hinweise für Korrekturmaßnahmen.

#### **Einstellung**

Sie können den Philips ErgoSensor mit einer einzigen Taste auf dem Rahmen Ein oder Aus schalten, sowie den Demo-Modus aktivieren.

#### Demo-Modus

Der ErgoSensor Monitor verfügt über einen integrierten Demo-Modus zur Demonstration, wie die Erkennung und das Benachrichtigungssystem funktioniert. Aktivierungsmethode: (A) 15 Grad Halsneigung für Winkelerkennung. (B) 3 Min für Pausenaktivierung. (C) > 90 cm und < 70 cm für Abstandsaktivierung.

#### Wie funktioniert es?

#### • Entfernung

Wenn erkannt wird, dass sich der Anwender außerhalb der ergonomischen Zone von 70-90 cm befindet, wird eine Meldung ausgegeben.

#### • Winkel

Wenn erkannt wird, dass sich der Anwender in einer Position mit mehr als 15 Grad Halsneigung befindet, wird eine Meldung ausgegeben.

#### $\cdot$  Zeit

Wenn erkannt wird, dass der Anwender den Computer länger als eine Stunde ohne Unterbrechung verwendet hat, wird eine Pausenmeldung ausgegeben.

#### • Energiesparen

- A. Wenn der Anwender auf dem Stuhl erkannt wird, arbeitet der Monitor normal
- B. Wird kein Anwender auf dem Stuhl erkannt, wird die Helligkeit des Monitors nach einer 1 Minute vermindert, um Energie zu sparen
- C. Der Monitor schaltet sich nach 3 Minuten aus und geht anschließend in den Standbymodus, um Energie zu sparen
- D. Wenn der Anwender auf den Stuhl zurückkehrt, schaltet der ErgoSensor den Monitor sofort wieder in den normalen Betrieb

#### **Schnelltaste**

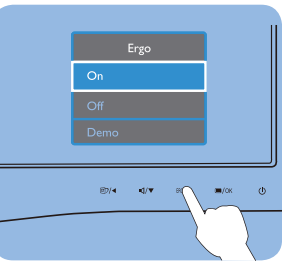

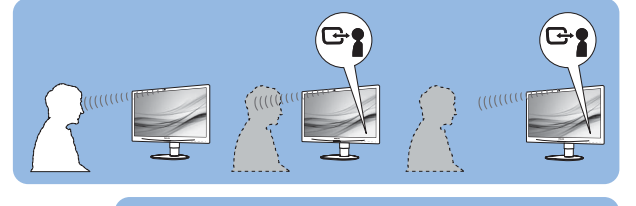

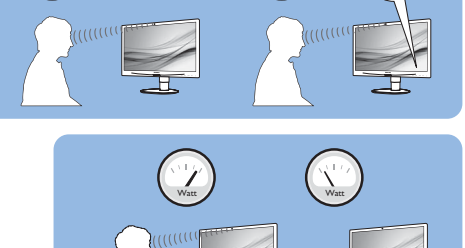

## 5. Technische Daten

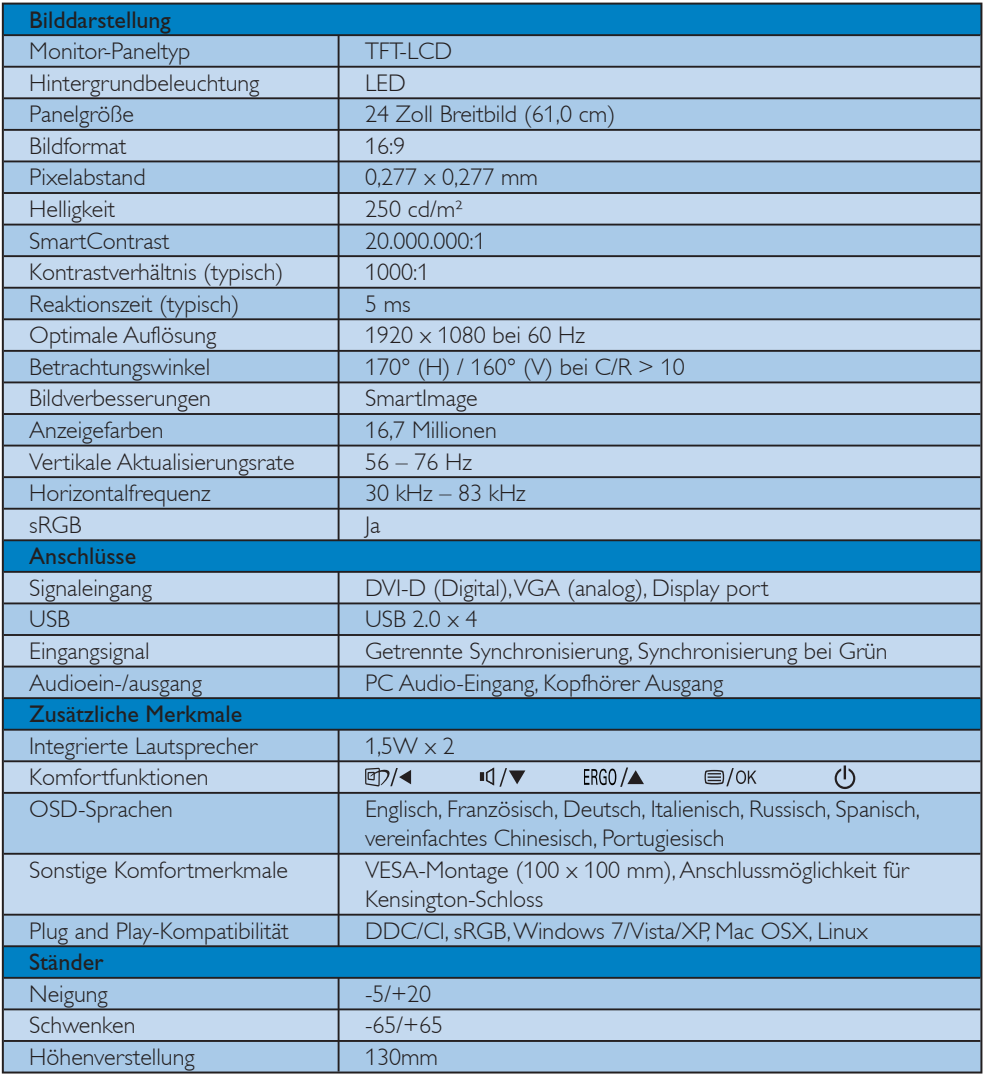

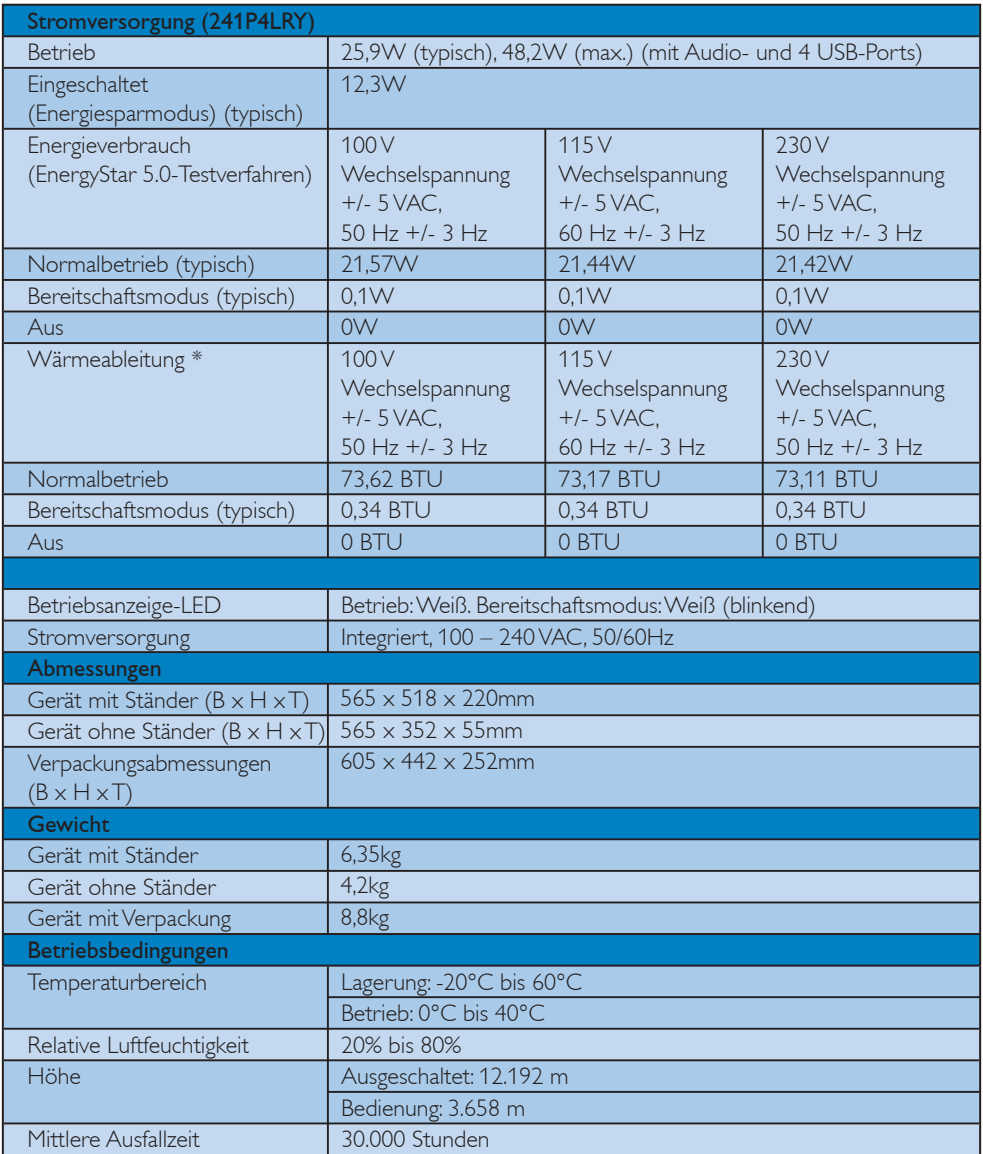

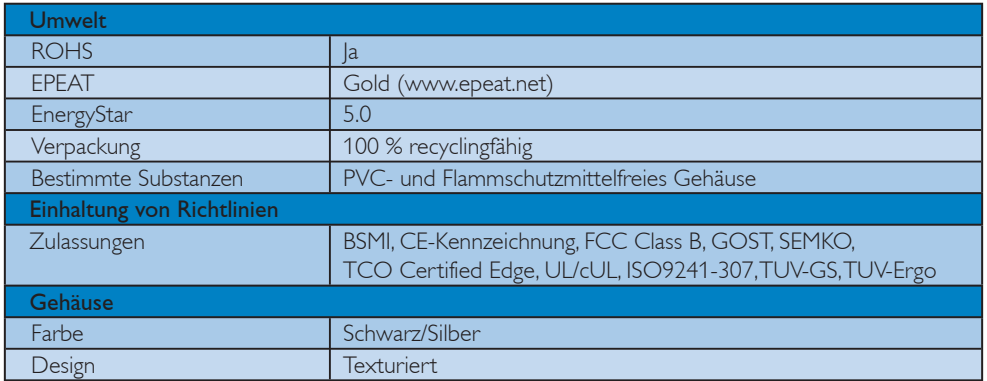

## **Anmerkung**

1. EPEAT Gold oder Silver ist nur dort gültig, wo Philips das Produkt registriert. Besuchen Sie www.epeat.net, um mehr über die Registrierung in Ihrem Land zu erfahren.

2. Diese Daten können sich ohne Vorankündigung ändern. Unter www.philips.com/support finden Sie die aktuellsten Broschüren.

#### 5.1 Auflösung und Vorgabemodi

#### 1 Maximale Auflösung

1920 x 1080 bei 60 Hz (Analogeingang) 1920 x 1080 bei 60 Hz (Digitaleingang)

#### 2 Empfohlene Auflösung

1920 x 1080 bei 60 Hz (Digitaleingang)

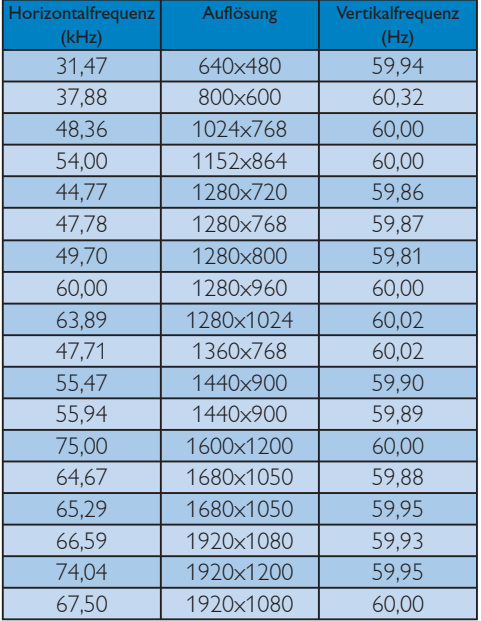

## **Anmerkung**

Der Monitor funktioniert am besten mit der nativen Auflösung von 1920 x 1080 bei 60Hz. Für die bestmögliche Anzeigequalität verwenden Sie bitte diese empfohlene Auflösung.

## 6. Energieverwaltung

#### 6.1 Automatisches Energiesparen

Wenn eine VESA DPM-kompatible Grafikkarte oder Software in Ihrem PC installiert ist, kann der Monitor seinen Energieverbrauch bei Nichtnutzung automatisch verringern. Der Monitor kann durch Tastatur-, Maus- und sonstige Eingaben wieder betriebsbereit gemacht werden. Die folgende Tabelle zeigt den Stromverbrauch und die Signalisierung der automatischen Energiesparfunktion:

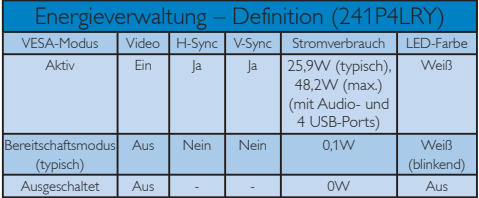

Der Stromverbrauch dieses Monitors wird mit folgender Installation gemessen.

Physikalische Auflösung: 1920 x 1080 Kontrast: 50% Helligkeit: 250 Nits Farbtemperatur: 6500k mit vollem Weißbereich Audio und USB inaktiv (aus)

#### **Anmerkung**

Diese Daten können sich ohne Vorankündigung ändern.

## 7. Behördliche Vorschriften

#### Lead-free Produc

Lead free display promotes environmentally sound recovery and disposal of waste from electrical and electronic equipment. Toxic substances

like Lead has been eliminated and compliance with European community's stringent RoHs directive mandating restrictions on hazardous substances in electrical and electronic equipment have been adhered to in order to make Philips monitors safe to use throughout its life cycle.

#### TCO Certified Edge

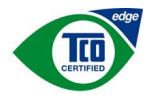

Congratulations, Your display is designed for both you and the planet!

The display you have just purchased carries the TCO Certified Edge label. This ensures that your display is designed, manufactured and tested according to some of the strictest quality and environmental requirements in the world. This makes for a high performance product, designed with the user in focus that also minimizes the impact on the climate and our natural environment.

This display is awarded the TCO Certified cutting edge mark to signify it incorporates a new cutting edge innovation that delivers distinct benefits for the user and reduced impact on the environment. TCO Certified is a third party verified program, where every product model is tested by an accredited impartial test laboratory. TCO Certified represents one of the toughest certifications for displays worldwide.

#### Some of the Usability features of the TCO Certified for displays:

Good visual ergonomics and image quality is tested to ensure top performance and

reduce sight and strain problems. Important parameters are luminance, contrast, resolution, black level, gamma curve, color and luminance uniformity, color rendition and image stability

- Product have been tested according to rigorous safety standards at an impartial laboratory
- Electric and magnetic fields emissions as low as normal household background levels
- Low acoustic noise emissions

#### Some of the Environmental features of the TCO Certified for displays:

- The brand owner demonstrates corporate social responsibility and has a certified environmental management system (EMAS or ISO 14001)
- Very low energy consumption both in onand standby mode minimize climate impact
- Restrictions on chlorinated and brominated flame retardants, plasticizers, plastics and heavy metals such as cadmium, mercury and lead (RoHS compliance)
- Both product and product packaging is prepared for recycling
- The brand owner offers take-back options

The requirements can be downloaded from our web site. The requirements included in this label have been developed by TCO Development in co-operation with scientists, experts, users as well as manufacturers all over the world. Since the end of the 1980s TCO has been involved in influencing the development of IT equipment in a more userfriendly direction. Our labeling system started with displays in 1992 and is now requested by users and ITmanufacturers all over the world. About 50% of all displays worldwide are TCO certified.

> For more information, please visit www.tcodevelopment.com

#### EPEAT

(www.epeat.net)

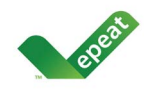

"The EPEAT (Electronic Product Environmental Assessment Tool) program evaluates computer desktops, laptops, and monitors

based on 51 environmental criteria developed through an extensive stakeholder consensus process supported by US EPA.

EPEAT system helps purchasers in the public and private sectors evaluate, compare and select desktop computers, notebooks and monitors based on their environmental attributes. EPEAT also provides a clear and consistent set of performance criteria for the design of products, and provides an opportunity for manufacturers to secure market recognition for efforts to reduce the environmental impact of its products."

#### Benefits of EPEAT

Reduce use of primary materials Reduce use of toxic materials Avoid the disposal of hazardous waste EPEAT'S requirement that all registered products meet ENERGY STAR's energy efficiency specifications, means that these products will consume less energy throughout their life.

### CE Declaration of Conformity

This product is in conformity with the following standards

- EN60950-1:2006 (Safety requirement of Information Technology Equipment)
- EN55022:2006 (Radio Disturbance requirement of Information Technology Equipment)
- v EN55024:1998+A1:2001+A2:2003 (Immunity requirement of Information Technology Equipment)
- EN61000-3-2:2006 (Limits for Harmonic Current Emission)
- v EN61000-3-3:1995+A1:2001+A2:2005 (Limitation of Voltage Fluctuation and Flicker) following provisions of directives applicable
- 2006/95/EC (Low Voltage Directive)
- 2004/108/EC (EMC Directive)

• 2005/32/EC (EuP Directive, EC No. 1275/2008 mplementing Directive for Standby and Off mode power consumption) and is produced by a manufacturing organization on ISO9000 level.

The product also comply with the following standards

- ISO9241-307:2008 (Ergonomic requirement, Analysis and compliance test methods for electronic visual displays)
- GS EK1-2000:2009 (GS mark requirement)
- prEN50279:1998 (Low Frequency Electric and Magnetic fields for Visual Display)
- v MPR-II (MPR:1990:8/1990:10 Low Frequency Electric and Magnetic fields)
- TCO certified (Requirement for Environment Labeling of Ergonomics, Energy, Ecology and Emission, TCO: Swedish Confederation of Professional Employees) for TCO versions

#### Energy Star Declaration

(www.energystar.gov)

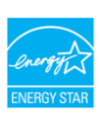

As an ENERGY STAR® Partner, we have determined that this product meets the ENERGY STAR<sup>®</sup> guidelines for energy efficiency.

## **⊖** Note

We recommend you switch off the monitor when it is not in use for a long time.

#### Federal Communications Commission (FCC) Notice (U.S. Only)

- $\bigoplus$  This equipment has been tested and found to comply with the limits for a Class B digital device, pursuant to Part 15 of the FCC Rules. These limits are designed to provide reasonable protection against harmful interference in a residential installation. This equipment generates, uses and can radiate radio frequency energy and, if not installed and used in accordance with the instructions, may cause harmful interference to radio communications. However, there is no guarantee that interference will not occur in a particular installation. If this equipment does cause harmful interference to radio or television reception, which can be determined by turning the equipment off and on, the user is encouraged to try to correct the interference by one or more of the following measures:
- Reorient or relocate the receiving antenna.
- Increase the separation between the equipment and receiver.
- Connect the equipment into an outlet on a circuit different from that to which the receiver is connected.
- Consult the dealer or an experienced radio/ TV technician for help.

**O** Changes or modifications not expressly approved by the party responsible for compliance could void the user's authority to operate the equipment.

Use only RF shielded cable that was supplied with the monitor when connecting this monitor to a computer device.

To prevent damage which may result in fire or shock hazard, do not expose this appliance to rain or excessive moisture.

THIS CLASS B DIGITAL APPARATUS MEETS ALL REQUIREMENTS OF THE CANADIAN INTERFERENCE-CAUSING EQUIPMENT REGULATIONS.

#### FCC Declaration of Conformity

Declaration of Conformity for Products Marked with FCC Logo,

United States Only

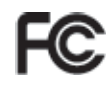

This device complies with Part 15 of the FCC Rules. Operation is subject to the following two conditions: (1) this device may not cause harmful interference, and (2) this device must accept any interference received, including interference that may cause undesired operation.

#### Commission Federale de la Communication (FCC Declaration)

Cet équipement a été testé et déclaré conforme auxlimites des appareils numériques de class B,aux termes de l'article 15 Des règles de la FCC. Ces limites sont conçues de façon à fourir une protection raisonnable contre les interférences nuisibles dans le cadre d'une installation résidentielle.

 CET appareil produit, utilise et peut émettre des hyperfréquences qui, si l'appareil n'est pas installé et utilisé selon les consignes données, peuvent causer des interférences nuisibles aux communications radio.

 Cependant, rien ne peut garantir l'absence d'interférences dans le cadre d'une installation particulière. Si cet appareil est la cause d'interférences nuisibles pour la réception des signaux de radio ou de télévision, ce qui peut être décelé en fermant l'équipement, puis en le remettant en fonction, l'utilisateur pourrait essayer de corriger la situation en prenant les mesures suivantes:

- Réorienter ou déplacer l'antenne de réception.
- Augmenter la distance entre l'équipement et le récepteur.
- Brancher l'équipement sur un autre circuit que celui utilisé par le récepteur.
- v Demander l'aide du marchand ou d'un technicien chevronné en radio/télévision.

**O** Toutes modifications n'ayant pas reçu l'approbation des services compétents en matière de conformité est susceptible d'interdire à l'utilisateur l'usage du présent équipement.

N'utiliser que des câbles RF armés pour les connections avec des ordinateurs ou périphériques.

CET APPAREIL NUMERIQUE DE LA CLASSE B RESPECTE TOUTES LES EXIGENCES DU REGLEMENT SUR LE MATERIEL BROUILLEUR DU CANADA.

This device belongs to category B devices as described in EN 55022, unless it is specifically stated that it is a Class A device on the specification label. The following applies to devices in Class A of EN 55022 (radius of protection up to 30 meters). The user of the device is obliged to take all steps necessary to remove sources of interference to telecommunication or other devices.

Pokud není na typovém štítku počítače uvedeno, že spadá do do třídy A podle EN 55022, spadá automaticky do třídy B podle EN 55022. Pro zařízení zařazená do třídy A (chranné pásmo 30m) podle EN 55022 platí následující. Dojde-li k rušení telekomunikačních nebo jiných zařízení je uživatel povinnen provést taková opatřgní, aby rušení odstranil.

#### Polish Center for Testing and Certification Notice

The equipment should draw power from a socket with an attached protection circuit (a threeprong socket). All equipment that works together (computer, monitor, printer, and so on) should have the same power supply source.

The phasing conductor of the room's electrical installation should have a reserve short-circuit protection device in the form of a fuse with a nominal value no larger than 16 amperes (A).

To completely switch off the equipment, the power supply cable must be removed from the power supply socket, which should be located near the equipment and easily accessible.

A protection mark "B" confirms that the equipment is in compliance with the protection usage requirements of standards PN-93/T-42107 and PN-89/E-06251.

#### Wymagania Polskiego Centrum Badań i Certyfikacji

**Frymagamia Polskiego Centrum Dauan i Centrylikacji**<br>Urządzenie powinno był zasiłane z gniazda z przyłączonym obwodem ochronnym (gniazdo z kołukiem). Współpincujące ze sobą urządzenia (komputer, monitor, drukarka) powinny

a vego namego zivoani<br>Instalacja elektrycznia pomieszczenia powinna zawierać w przewodzie fazowym rezerwową ochronę<br>przed zwarciami, w postaci bezpiecznika o wartości znamionowej nie większej niż 16A (amperów). zasnającego z gmazaka, ktore powinno znajdować się w pobitzu urządzenia i być satwo dos<br>Znak bezpieczeństwa "B" potwierdza zgodność urządzenia z wymaganiami bezpieczeństwa<br>użytkowania zawartymi w PN-93/T-42107 i PN-89/E-06

#### Pozostałe instrukcje bezpieczeństwa

- $^{\bullet}$  Nie należy używać wtyczek adapterowych lub usuwać kołka obwodu ochronnego z wtyczki leżeki konieczne jest użycie przedłużaże to należy użyć przedłużacza 3-żyłowego z prawidlowo połączonym przewodem ochronnym.
- $^\bullet$  System komputerowy należy zabezpieczyć przed nagłymi, chwilowymi wzrostami lub spadkami napięcią, używając eliminatora przepięć, urządzenia dopasowującego lub bezzakłoceniowego źródła zasilania.
- \* Należy upewnić się, aby nic nie leżało na kablach systemu komputerowego, oraz aby kabl<br>były umieszczone w miejscu, gdzie można byłoby na nie nadeptywać lub potykać się o ni oraz aby kable nie
- \* Nie należy rozlewać napojów ani innych płynów na system komputerowy.
- Nie natezy oznavao: napysmy na mnyc na poprawa w systemu komputerowego, gdyż może by przed wyspolnie żardzenie prądemie występunie i wyspolnie sporodowane poprawa komputerowego, gdyż może by systemu komputerowy powianie z

#### North Europe (Nordic Countries) Information

Placering/Ventilation VARNING: FÖRSÄKRA DIG OM ATT HUVUDBRYTARE OCH UTTAG ÄR LÄTÅTKOMLIGA, NÄR DU STÄLLER DIN UTRUSTNING PÅPLATS.

#### Placering/Ventilation ADVARSEL: SØRG VED PLACERINGEN FOR, AT NETLEDNINGENS STIK OG STIKKONTAKT ER NEMT TILGÆNGELIGE.

#### Paikka/Ilmankierto VAROITUS: SIJOITA LAITE SITEN, ETTÄ VERKKOJOHTO VOIDAAN TARVITTAESSA HELPOSTI IRROTTAA PISTORASIASTA.

Plassering/Ventilasjon

#### ADVARSEL:

NÅR DETTE UTSTYRET PLASSERES, MÅ DU PASSE PÅ AT KONTAKTENE FOR STØMTILFØRSEL ER LETTE Å NÅ.

#### BSMI Notice (Taiwan Only)

符合乙類資訊產品之標準

#### Ergonomie Hinweis (nur Deutschland)

Der von uns gelieferte Farbmonitor entspricht den in der "Verordnung über den Schutz vor Schäden durch Röntgenstrahlen" festgelegten Vorschriften.

Auf der Rückwand des Gerätes befindet sich ein Aufkleber, der auf die Unbedenklichkeit der Inbetriebnahme hinweist, da die Vorschriften über die Bauart von Störstrahlern nach Anlage III ¤ 5 Abs. 4 der Röntgenverordnung erfüllt sind.

Damit Ihr Monitor immer den in der Zulassung geforderten Werten entspricht, ist darauf zu achten, daß

- 1. Reparaturen nur durch Fachpersonal durchgeführt werden.
- 2. nur original-Ersatzteile verwendet werden.
- 3. bei Ersatz der Bildröhre nur eine bauartgleiche eingebaut wird.

Aus ergonomischen Gründen wird empfohlen, die Grundfarben Blau und Rot nicht auf dunklem Untergrund zu verwenden (schlechte Lesbarkeit und erhöhte Augenbelastung bei zu geringem Zeichenkontrast wären die Folge). Der arbeitsplatzbezogene Schalldruckpegel nach DIN 45 635 beträgt 70dB (A) oder weniger.

Λ ACHTUNG: BEIM AUFSTELLEN DIESES GERÄTES DARAUF ACHTEN, DAß NETZSTECKER UND NETZKABELANSCHLUß LEICHT ZUGÄNGLICH SIND.

#### China RoHS

The People's Republic of China released a regulation called "Management Methods for Controlling Pollution by Electronic Information Products" or commonly referred to as China RoHS. All products are produced and sold for China market have to meet China RoHS request.

#### 中国大陆RoHS

根据中国大陆《电子信息产品污染控制管理办法》(也称为中国大陆RoHS), "你说!"当八陆飞也,旧您,出门来迁将自建分热,(一称为一国八陆飞

本表适用之产品

显示器(液晶及CRT)

有毒有害物质或元素

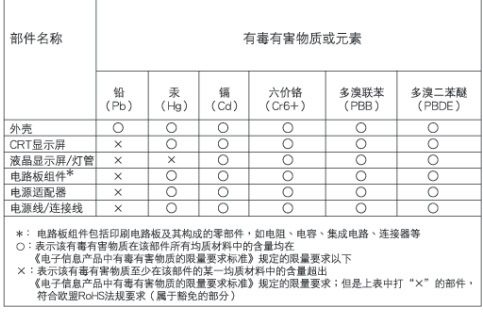

## 环保使用期限

此标识指期限(十年), 电子信息产品中含 有的有毒有害物质或元素在正常使用的条件 下不会发生外泄或突变,电子信息产品用户 使用该电子信息产品不会对环境造成严重污 染或对其人身、财产造成严重损害的期限。

#### 中国能源效率标识

根据中国大陆《能源效率标识管理办法》本显示器符合以下要求:

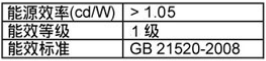

详细有关信息请查阅中国能效标识网: http://www.energylabel.gov.cn/

《废弃电器电子产品回收处理管理条例》提示性说明

为了更好地关爱及保护地球,当用户不再需要此产品或产品寿 命终止时,请遵守国家废弃电器电子产品回收处理相关法律法 规, 将其交给当地具有国家认可的回收处理资质的厂商进行回 收处理。

## 8. Kundendienst und Garantie

#### 8.1 Philips-Richtlinien zu Flachbildschirm-Pixeldefekten

Philips ist stets darum bemüht, Produkte höchster Qualität anzubieten. Wir setzen die fortschrittlichsten Herstellungsprozesse der Branche ein und führen strengste Qualitätskontrollen durch. Jedoch sind die bei TFT-Monitor-Panels für Flachbildschirme eingesetzten Pixel- oder Subpixeldefekte manchmal unvermeidlich. Kein Hersteller kann eine Gewährleistung für vollkommen fehlerfreie Bildschirme abgeben, jedoch wird von Philips garantiert, daß alle Bildschirme mit einer unannehmbaren Anzahl an Defekten entweder repariert oder gemäß der Gewährleistung ersetzt werden. In dieser Mitteilung werden die verschiedenen Arten von Pixelfehlern erläutert, und annehmbare Defektstufen für jede Art definiert. Um ein Anrecht auf Reparaturen oder einen Ersatz gemäß der Gewährleistung zu haben, hat die Anzahl der Pixeldefekte eines TFT-Monitor-Panels diese akzeptablen Stufen zu überschreiten. So dürfen beispielsweise nicht mehr als 0,0004 % der Subpixel eines Monitors Mängel aufweisen. Da einige Arten oder Kombinationen von Pixeldefekten offensichtlicher sind als andere, setzt Philips für diese noch strengere Qualitätsmaßstäbe. Diese Garantie gilt weltweit.

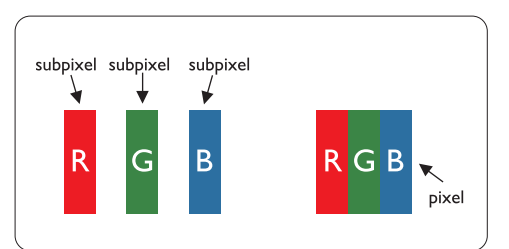

### Pixel und Subpixel

Ein Pixel oder Bildelement besteht aus drei Subpixeln in den Grundfarben rot, grün und blau. Bilder werden durch eine Zusammensetzung vieler Pixel erzeugt. Wenn alle Subpixel eines Pixels erleuchtet sind, erscheinen die drei farbigen Subpixel als einzelnes weißes Pixel. Wenn alle

drei Subpixel nicht beleuchtet sind, erscheinen die drei farbigen Subpixel als einzelnes schwarzes Pixel. Weitere Kombinationen beleuchteter und unbeleuchteter Pixel erscheinen als Einzelpixel anderer Farben.

#### Arten von Pixeldefekten

Pixel- und Subpixeldefekte erscheinen auf dem Bildschirm in verschiedenen Arten. Es gibt zwei Kategorien für Pixeldefekte und mehrere Arten an Subpixeldefekten innerhalb dieser Kategorien.

#### Bright Dot-Fehler

Bright-Dot-Fehler erscheinen als Pixel bzw. Subpixel, die immer erleuchtet ("ein") sind. Das heißt, dass ein Bright-Dot (heller Punkt) ein Subpixel ist, das auf dem Bildschirm hell bleibt, wenn der Bildschirm ein dunkles Bild zeigt. Die folgenden Typen von Bright-Dot-Fehlern kommen vor:

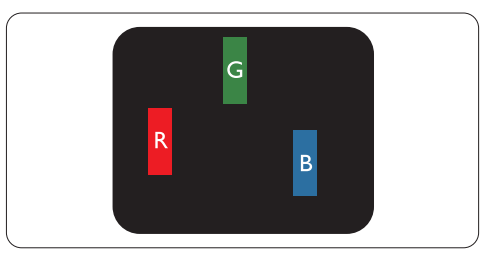

Ein erleuchtetes rotes, grünes oder blaues Subpixel

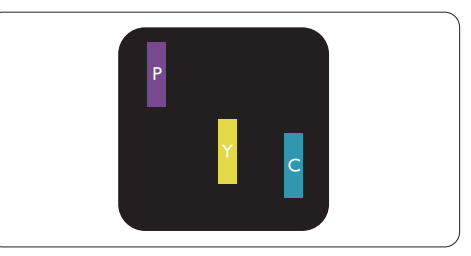

Zwei benachbarte erleuchtete Subpixel:

- $Rot + Rlau = Violet$
- $Rot + Grün = Gelb$
- $Grün + Blau = Zyan (Hellblau)$

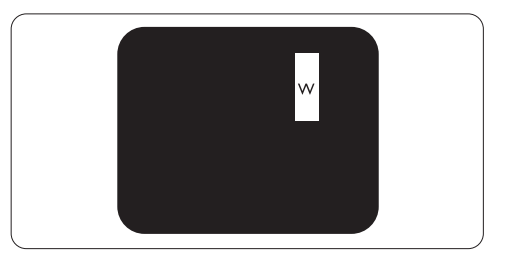

Drei benachbarte erleuchtete Subpixel (ein weißes Pixel)

### **Anmerkung**

Ein roter oder blauer Bright-Dot ist über 50 Prozent heller als benachbarte Punkte; ein grüner Bright-Dot ist 30 Prozent heller als benachbarte Punkte.

#### Black Dot-Fehler

Black-Dot-Fehler erscheinen als Pixel bzw. Teilpixel, die immer dunkel ("aus") sind. Das heißt, dass ein Black-Dot (heller Punkt) ein Subpixel ist, das auf dem Bildschirm dunkel bleibt, wenn der Bildschirm ein helles Bild zeigt. Die folgenden Typen von Black-Dot-Fehlern kommen vor:

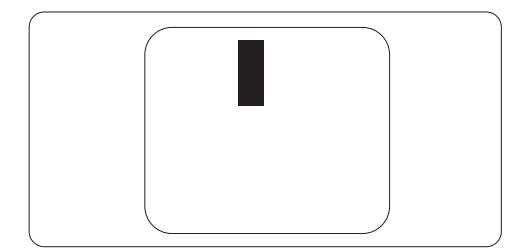

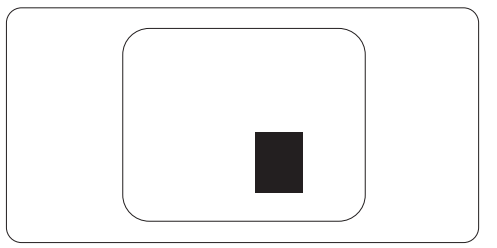

#### Abstände zwischen den Pixeldefekten

Da Pixel- und Subpixeldefekte derselben Art, die sich in geringem Abstand eines anderen befinden, leichter bemerkt werden können, spezifiziert Philips auch den zulässigen Abstand zwischen Pixeldefekten.

#### Toleranzen für Pixeldefekte

Um während der Gewährleistungsdauer Anspruch auf Reparatur oder Ersatz infolge von Pixeldefekten zu haben, muß ein TFT-Monitor-Panel in einem Flachbildschirm von Philips Pixel oder Subpixel aufweisen, die die in den folgenden Tabellen aufgeführten Toleranzen übersteigen.

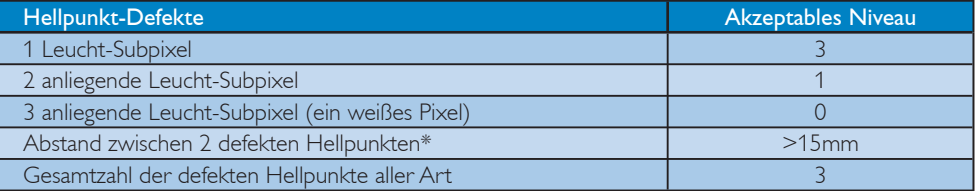

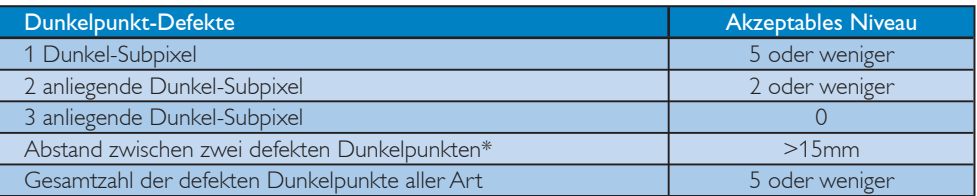

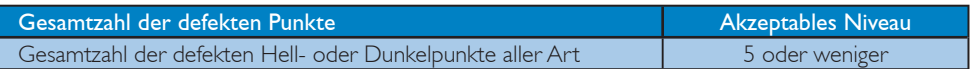

## **Anmerkung**

1 oder 2 anliegende Subpixel defekt = 1 Punkt defekt

Dieser Monitor ist ISO9241-307-konform. (ISO9241-307: Ergonomische Voraussetzung, Analyse und Konformitätstestmethoden für elektronische optische Anzeigegeräte)

#### 8.2 Kundendienst und Garantie

#### Kundendienst und Garantie

Informationen über Garantieabdeckung und zusätzliche Anforderungen zur Inanspruchnahme des Kundendienstes in Ihrer Region erhalten Sie auf der Webseite www.philips.com/support. Alternativ können Sie Ihren örtlichen Philips-Kundendienst über eine der nachstehenden Nummern kontaktieren.

#### Kontaktdaten in WESTEUROPA:

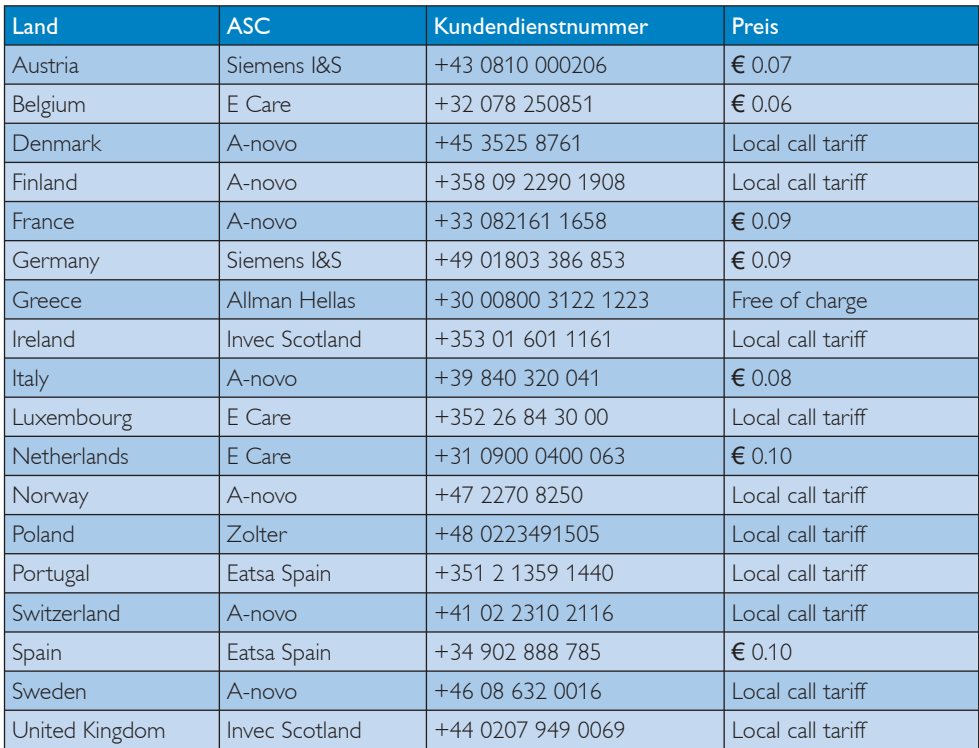

#### Kontaktdaten in ZENTRAL- UND OSTEUROPA:

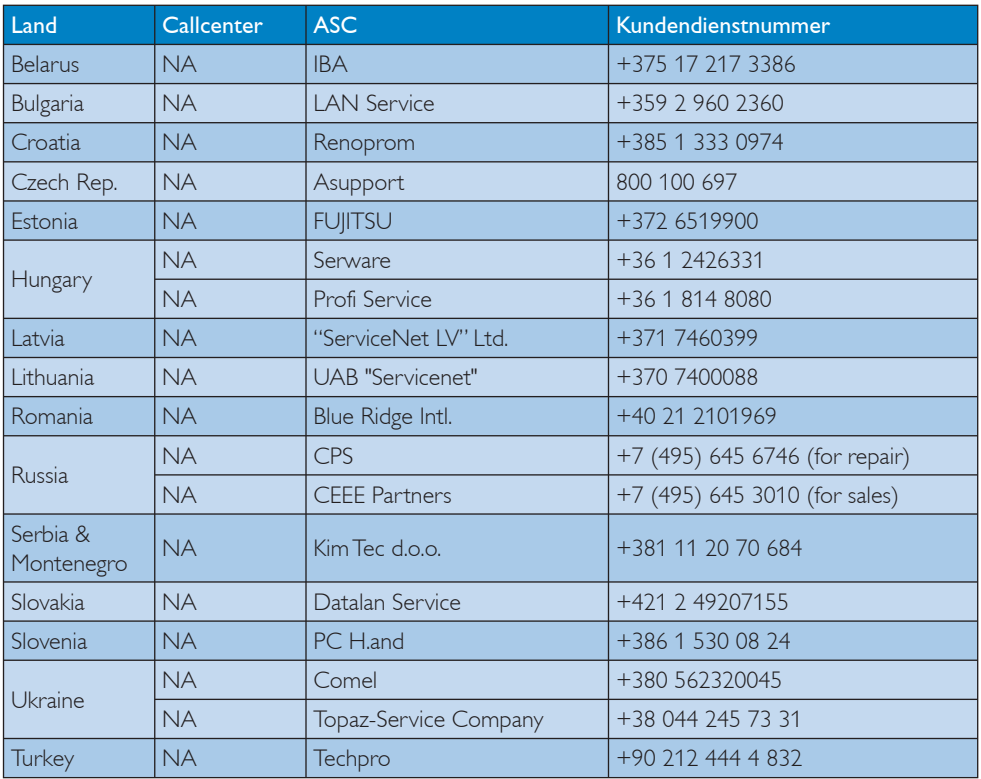

#### Kontaktdaten in LATEINAMERIKA:

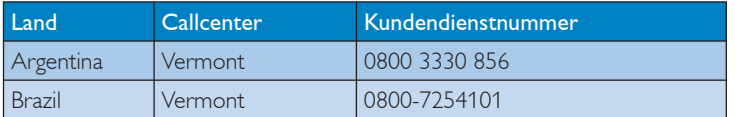

#### Kontaktdaten in NORDAMERIKA:

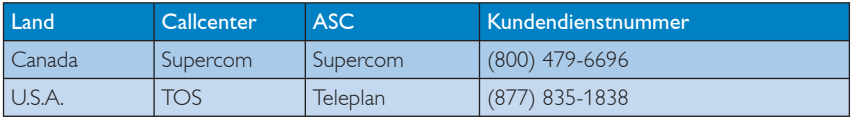

#### Kontaktdaten in China:

#### China

Kundendienstnummer: 4008 800 008

#### Kontaktdaten zur Region ASIEN/PAZIFIK / NAHER OSTEN / AFRIKA:

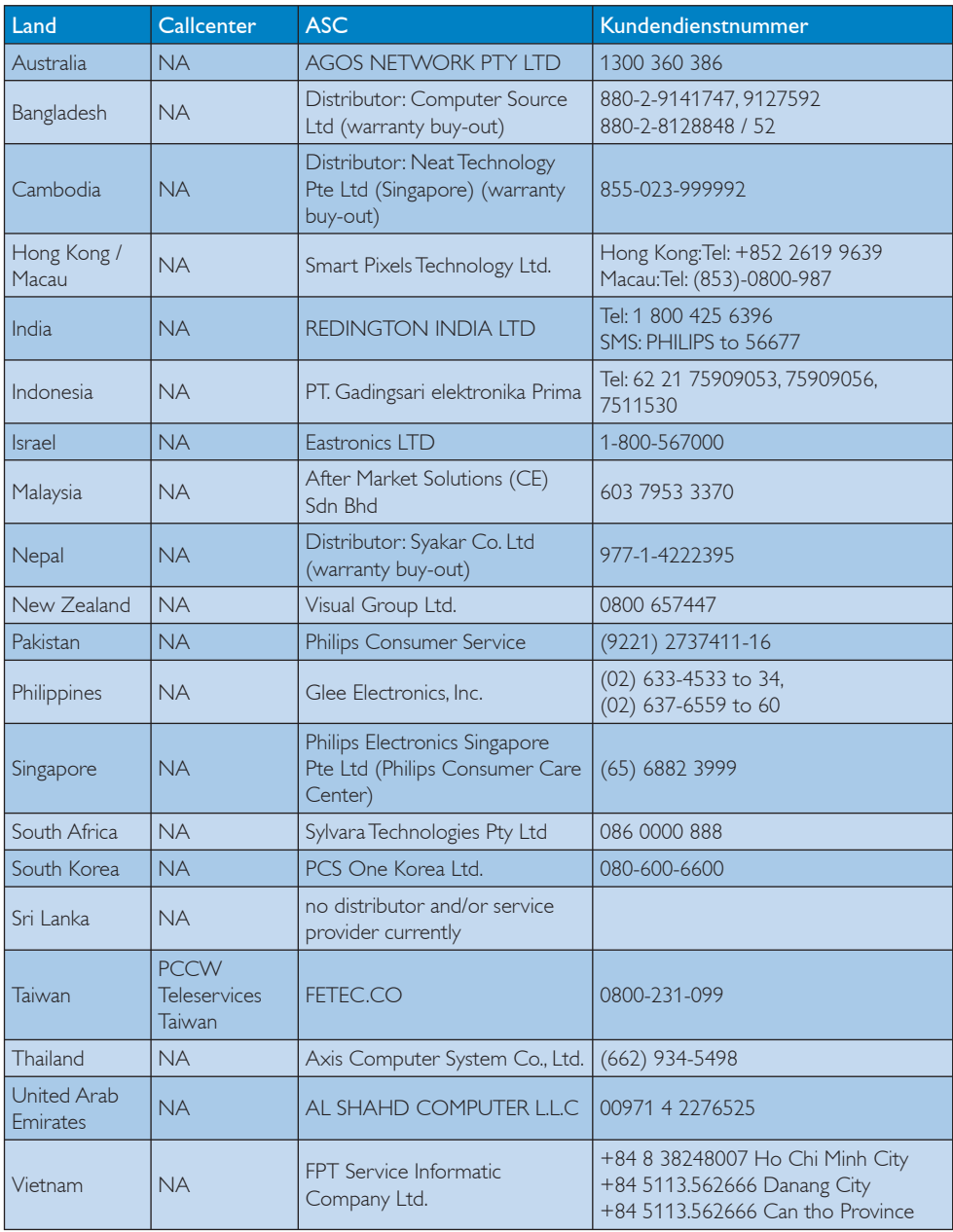

## 9. Problemlösung und Häufig gestellte Fragen

#### 9.1 Fehlerbehebung

Auf dieser Seite finden Sie Hinweise zu Problemen, die Sie in den meisten Fällen selbst korrigieren können. Sollte sich das Problem nicht mit Hilfe dieser Hinweise beheben lassen, wenden Sie sich bitte an den Philips-Kundendienst.

#### Allgemeine Probleme

#### Kein Bild (Betriebsanzeige-LED leuchtet nicht)

- Überzeugen Sie sich davon, dass das Netzkabel sowohl mit der Steckdose als auch mit dem Netzanschluss an der Rückseite des Monitors verbunden ist.
- Schauen Sie zunächst nach, ob die Ein-/Austaste an der Vorderseite des Monitors ausgeschaltet ist. In diesem Fall schalten Sie den Monitor mit der Ein-/Austaste ein.

#### Kein Bild (Betriebsanzeige-LED blinkt weiß)

- Vergewissern Sie sich, dass der Computer eingeschaltet ist.
- Überzeugen Sie sich davon, dass das Signalkabel richtig an den Computer angeschlossen ist.
- Schauen Sie nach, ob die Anschlussstifte im Stecker verbogen oder gebrochen sind. Falls ja, lassen Sie das Kabel reparieren oder austauschen.
- Möglicherweise wurde die Energiesparfunktion aktiviert.

#### Der Bildschirm zeigt

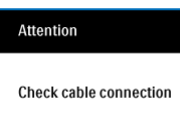

- Überzeugen Sie sich davon, dass das Monitorkabel richtig an den Computer angeschlossen ist. (Lesen Sie auch in der Kurzanleitung nach.)
- Prüfen Sie, ob die Anschlussstifte im Stecker verbogen oder gebrochen sind.
- Vergewissern Sie sich, dass der Computer eingeschaltet ist.

#### AUTO-Taste funktioniert nicht

Die Auto-Funktion arbeitet nur im analogen VGA-Modus. Bitte korrigieren Sie die entsprechenden Werte manuell über das OSD-Menü.

#### **Anmerkung**

Die Auto-Funktion arbeitet nicht im digitalen DVI-Modus, da sie hier überflüssig ist.

#### Sichtbare Rauch- oder Funkenbildung

- Führen Sie keine Schritte zur Problemlösung aus.
- Trennen Sie den Monitor aus Sicherheitsgründen unverzüglich von der Stromversorgung.
- Wenden Sie sich unverzüglich an den Philips-Kundendienst.

#### Bildprobleme  $|2|$

#### Das Bild ist nicht zentriert

- Passen Sie die Bildposition mit der Auto-Funktion im OSD-Hauptmenü an.
- Passen Sie die Bildposition über die Einstellungen Phase/Takt im OSD-Menü an. Dies funktioniert lediglich im VGA-Modus.

#### Das Bild zittert

Vergewissern Sie sich, dass das Signalkabel richtig und wackelfrei an den Grafikkartenausgang angeschlossen ist.

#### Vertikale Bildstörungen

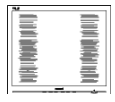

- Passen Sie das Bild mit der Auto-Funktion im OSD-Hauptmenü an.
- v Beseitigen Sie die Bildstörungen über die Einstellungen Phase/Takt im OSD-Menü. Dies funktioniert lediglich im VGA-Modus.

#### Horizontale Bildstörungen

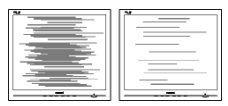

- Passen Sie das Bild mit der Auto-Funktion im OSD-Hauptmenü an.
- Beseitigen Sie die Bildstörungen über die Einstellungen Phase/Takt im OSD-Menü. Dies funktioniert lediglich im VGA-Modus.

#### Bild ist verschwommen, undeutlich oder zu dunkel

Passen Sie Helligkeit und Kontrast im OSD-Menü an.

#### Ein "Nachbild", "Geisterbild" oder "eingebranntes" Bild verbleibt auf dem Bildschirm

- v Wenn längere Zeit Bilder angezeigt werden, die sich nicht verändern, können sich solche Bilder einbrennen – dies wird als "Geisterbilder". "Nachbilder" oder "eingebrannte" Bilder bezeichnet. "Eingebrannte Bilder" zählen zu den bekannten Problemen der Monitor-Panel-Technologie. In den meisten Fällen verschwinden solche Bildstörungen mit der Zeit von selbst, wenn der Bildschirm längere Zeit ausgeschaltet wurde.
- Aktivieren Sie grundsätzlich einen bewegten Bildschirmschoner, wenn Sie Ihren Monitor verlassen.
- Achten Sie darauf, immer eine Anwendung zum Aktualisieren der Bildschirminhalte zu aktivieren, wenn statische Inhalte auf Monitor dargestellt werden.
- v Wenn kein Bildschirmschoner oder eine Anwendung zur regelmäßigen Aktualisierung des Bildschirms verwendet wird, kann dies zu einem "Einbrennen" oder "Nachbild" oder "Geisterbild" führen, das nicht verschwindet und auch nicht repariert werden kann. Solche Schäden werden nicht durch die Garantie abgedeckt.

#### Bild ist verzerrt. Text erscheint verschwommen oder ausgefranst

Stellen Sie die Anzeigeauflösung des Computers auf die native (physikalische) Auflösung des Monitors ein.

#### Grüne, rote, blaue, schwarze oder weiße Punkte sind im Bild zu sehen

Es handelt sich um Pixelfehler. Auch in der heutigen, modernen Zeit können solche Effekte bei der LCD-Technologie nicht ausgeschlossen werden. Weitere Details entnehmen Sie bitte unserer Pixelfehler-Richtlinie.

#### Die "Betriebsanzeige" leuchtet zu hell und stört mich

Sie können die Helligkeit der Betriebsanzeige unter LED-Einstellungen im OSD-Hauptmenü entsprechend anpassen.

#### **3** Audioprobleme

#### Kein Ton

- Überprüfen Sie die Audiokabelverbindung zwischen PC und Monitor.
- Vergewissern Sie sich, dass der Ton nicht stummgeschaltet ist. Öffnen Sie das OSD-Menü, wählen Sie "Audio" und anschließend "Stummschaltung". Wählen Sie die Option "Aus".
- Passen Sie die Lautstärke über die "Lautstärke"-Funktion im OSD-Hauptmenü an.

#### **4** USB-Probleme

#### USB-Peripheriegeräte funktionieren nicht

- Prüfen Sie, ob das USB-Kabel richtig an Ihren Monitor angeschlossen ist.
- v Schalten Sie den Monitor aus und wieder ein. Eventuell müssen die USB-Treiber am PC installiert oder neu installiert werden; achten Sie beim Einsatz eines Hubs darauf, dass dieser eingeschaltet und betriebsbereit ist.
- Schließen Sie Ihre USB-Peripheriegeräte erneut an.

Wenn Sie weitere Unterstützung wünschen, schauen Sie sich bitte unsere Liste mit Kundendienstzentren an und wenden sich an einen Philips-Kundendienstmitarbeiter.

- 9.2 SmartControl Premium Häufig gestellte Fragen
- F 1: Ich habe einen anderen Monitor an den PC angeschlossen; nun kann ich SmartControl Premium nicht mehr benutzen. Was soll ich tun?
- Antwort: Starten Sie den PC neu, probieren Sie aus, ob SmartControl Premium jetzt funktioniert. Andernfalls müssen Sie SmartControl Premium entfernen und neu installieren, damit der richtige Treiber installiert wird.
- F 2: Die SmartControl Premium-Funktionen ließen sich bisher problemlos nutzen, funktionieren jetzt jedoch nicht mehr. Was kann ich tun?
- Antwort: Wenn Folgendes ausgeführt wurde, muss der Monitortreiber eventuell erneut installiert werden.
	- Die Grafikkarte wurde getauscht.
	- v Der Grafikkartentreiber wurde aktualisiert.
	- Das Betriebssystem wurde per Service Pack oder auf andere Weise aktualisiert.
	- Monitor- und/oder Grafikkartentreiber wurden per Windows-Update aktualisiert.
	- Windows wurde gestartet, während der Monitor ausgeschaltet oder nicht angeschlossen war.

Zur Überprüfung klicken Sie bitte mit der rechten Maustaste auf Arbeitsplatz (unter Vista: Computer) und wählen Eigenschaften > Hardware > Geräte-Manager. Falls unter Monitor ein Plug and Play-Monitor angezeigt wird, ist eine Neuinstallation erforderlich. Entfernen Sie SmartControl Premium, installieren Sie SmartControl anschließend erneut.

F 3: Wenn ich nach der SmartControl Premium-Installation auf das SmartControl Premium-Register klicke, erscheint nichts oder es wird eine Fehlermeldung angezeigt. Was ist geschehen?

- Antwort: Eventuell ist Ihre Grafikkarte nicht mit SmartControl Premium kompatibel. Falls Sie eine Grafikkarte der oben aufgeführten Marken besitzen, versuchen Sie zunächst, den aktuellsten Grafikkartentreiber von den Internetseiten des jeweiligen Herstellers herunterzuladen. Installieren Sie den Treiber. Deinstallieren Sie SmartControl Premium, installieren Sie die Software anschließend erneut. Falls auch dies nichts nützt, wird Ihre Grafikkarte leider nicht unterstützt. Bitte schauen Sie auf den Philips-Internetseiten nach, ob ein aktualisierter SmartControl Premium-Treiber
- F 4: Wenn ich auf Produktinformationen klicke, werden nur unvollständige Informationen angezeigt. Woran liegt das?

erhältlich ist.

Antwort: Möglicherweise liegt Ihr Grafikkartentreiber nicht in der aktuellsten Version vor und unterstützt die DDC/CI-Schnittstelle nur unvollständig. Bitte laden Sie den aktuellsten Grafikkartentreiber von den Internetseiten des jeweiligen Herstellers herunter. Installieren Sie den Treiber. Deinstallieren Sie SmartControl Premium, installieren Sie die Software anschließend erneut.

#### **Attention**

Theft Deterence enabled

#### F 5: Ich habe meine PIN für die Diebstahlschutzfunktion vergessen. Was kann ich tun?

Antwort: Der Philips-Kundendienst ist berechtigt, einen Nachweis der rechtmäßigen Eigentümerschaft des Monitors zu verlangen.

> Die Anti-Diebstahl-Funktion wird als eine praktische kostenlose Option angeboten. Die Verwaltung von PIN-Nummern liegt in der alleinigen Verantwortung des einzelnen Anwenders bzw. der Organisation, welche/r sie verwendet.

Sollten Sie die PIN-Nummer vergessen, kann der Philips-Kundendienst die Nummer für eine Schutzgebühr nach Verifizierung der Eigentümerschaft zurücksetzen. Dies wird nicht von der standardmäßigen Garantie abgedeckt.

- F 6: Bei einem Monitor mit SmartImage-Funktion gibt es bei SmartControl Premium Schwierigkeiten mit der sRGB-Einstellung bei der Farbtemperatur. Warum?
- Antwort: Wenn SmartImage aktiv ist, wird die sRGB-Einstellung automatisch abgeschaltet. Sofern Sie sRGB wieder nutzen möchten, müssen Sie SmartImage mit der Taste **et** an der Frontblende Ihres Monitors zuvor abschalten.

#### 9.3 Allgemeine FAQs

#### F 1: Was soll ich tun, wenn mein Monitor die Meldung "Dieser Videomodus kann nicht angezeigt werden" zeigt?

Antwort: Empfohlene Auflösung für diesen Monitor: 1920 x 1080 bei 60 Hz

- Trennen Sie sämtliche Kabel, schließen Sie den PC wieder an den Monitor an, den Sie zuvor genutzt haben.
- Wählen Sie Einstellungen/ Systemsteuerung aus dem Windows-Startmenü. Rufen Sie in der Systemsteuerung den Eintrag "Anzeige" auf. Wählen Sie das Einstellungen-Register. Stellen Sie eine Auflösung von 1920 x 1080 Pixeln mit dem Schieber ein.
- Öffnen Sie die "Erweiterten Einstellungen", stellen Sie im Register "Monitor" eine Bildschirmaktualisierungsrate von 60 Hz ein, klicken Sie anschließend auf OK.
- Starten Sie den Computer neu. wiederholen Sie die Schritte 2 und 3 und vergewissern Sie sich, dass Ihr PC nun mit der Auflösung 1920 x 1080 bei 60 Hz arbeitet.
- Fahren Sie den Computer herunter. trennen Sie den alten Monitor und schließen Sie den neuen Philips-Monitor wieder an.
- Schalten Sie den Monitor und anschließend den PC ein.

#### F 2: Welche Bildschirmaktualisierungsrate wird für Monitore empfohlen?

Antwort: Bei Monitoren wird eine Bildschirmaktualisierungsrate von 60 Hz empfohlen. Bei Bildstörungen können Sie es auch mit Bildschirmaktualisierungsraten bis 75 Hz probieren.

#### F 3: Welche Funktion haben die infund icm-Dateien auf der CD? Wie installiere ich die Treiber (inf und icm)?

Antwort: Bei diesen Dateien handelt es sich um die Treiberdateien für Ihren Monitor. Installieren Sie die Treiber wie in der Bedienungsanleitung beschrieben. Bei der ersten Installation des Monitors werden Sie von Ihrem Computer eventuell nach Monitortreibern (inf- und icm-Dateien) oder nach einer Treiberdiskette gefragt. Legen Sie die mitgelieferte CD nach Aufforderung in das CD- oder DVD-Laufwerk ein. Die Monitortreiber (inf- und icm-Dateien) werden automatisch installiert.

#### F 4: Wie stelle ich die Auflösung ein?

- Antwort: Die verfügbaren Auflösungen werden durch die Kombination Grafikkarte/ Grafiktreiber und Monitor vorgegeben. In der Windows®-Systemsteuerung können Sie die gewünschte Auflösung in den "Anzeigeeinstellungen" auswählen.
- F 5: Was kann ich tun, wenn ich mich bei den Monitoreinstellungen komplett verzettele über das OSD?
- Antwort: Klicken Sie einfach auf die OK-Schaltfläche, rufen Sie die Werksvorgaben anschließend mit "Rücksetzen" wieder auf.

#### F 6: Ist der Monitorbildschirm unempfindlich gegenüber Kratzern?

Antwort: Generell empfehlen wir, die Bildfläche keinen starken Stößen auszusetzen und nicht mit Gegenständen dagegen zu tippen. Achten Sie beim Umgang mit den Monitor darauf, keinen Druck auf die Bildfläche auszuüben. Andernfalls kann die Garantie erlöschen.

### F 7: Wie reinige ich die Oberfläche des Monitors?

Antwort: Zur regulären Reinigung benutzen Sie ein sauberes, weiches Tuch. Bei hartnäckigen Verschmutzungen setzen Sie zusätzlich etwas Isopropylalkohol (Isopropanol) ein. Verzichten Sie auf sämtliche Lösungsmittel wie Ethylalkohol, Ethanol, Azeton, Hexan, und so weiter.

#### F 8: Kann ich die Farbeinstellungen meines Monitors ändern?

- Antwort: Ja, Sie können die Farbeinstellungen über das OSD ändern. Dazu führen Sie bitte die folgenden Schritte aus:
	- Blenden Sie das OSD-Menü (Bildschirmmenü) mit der OK-Taste ein.
	- Wählen Sie die Option "Farbe" mit der Abwärtstaste, rufen Sie die Farbeinstellungen anschließend mit OK auf. Die drei folgenden Einstellungen sind möglich.
		- 1. Farbtemperatur: Hier stehen Ihnen die Auswahlmöglichkeiten 5000K, 6500K, 7500K, 8200K, 9300K und 11500K zur Verfügung. Mit der Einstellung 5000K erzielen Sie eine warme, leicht rötliche Bilddarstellung, bei 11500K erscheint das Bild kühler, mit einem leichten Blaustich.
		- 2. sRGB: Dies ist eine Standardeinstellung zur korrekten Farbdarstellung beim Einsatz unterschiedlicher Geräte (z. B. Digitalkameras, Monitore, Drucker, Scanner, usw.).
		- 3. Benutzerdefiniert: Bei dieser Option können Sie Ihre eigenen Farbeinstellungen definieren, indem Sie die Intensitäten von Rot, Grün und Blau vorgeben.

## **Anmerkung**

Eine Methode zur Messung der Lichtfarbe, die ein Objekt beim Erhitzen abstrahlt. Die Ergebnisse dieser Messung werden anhand einer absoluten Skala (in Grad Kelvin) ausgedrückt. Niedrige Farbtemperaturen wie 2004K erscheinen rötlich, höhere Farbtemperaturen wie 9300K weisen einen Blaustich auf. Eine neutrale Farbtemperatur liegt bei 6504K.

#### F 9: Kann ich meinen Monitor an jeden PC, Mac oder an Workstations anschließen?

Antwort: Ja. Sämtliche Philips-Monitore sind mit Standard-PCs, Macs und Workstations vollständig kompatibel. Zum Anschluss an Mac-Systeme benötigen Sie einen Kabeladapter. Ihr Philips-Verkaufsrepräsentant informiert Sie gerne über Ihre individuellen Möglichkeiten.

#### F 10: Funktionieren Phillips-Monitore nach dem Plug and Play-Prinzip?

Antwort: Ja, die Monitore sind unter Windows 7, Vista, XP, NT, Mac OSX und Linux Plug and Play-kompatibel.

#### F 11: Was sind Geisterbilder oder eingebrannte Bilder bei Monitor-Panels?

Antwort: Wenn längere Zeit Bilder angezeigt werden, die sich nicht verändern, können sich solche Bilder einbrennen – dies wird als "Geisterbilder", "Nachbilder" oder "eingebrannte" Bilder bezeichnet. "Eingebrannte Bilder" zählen zu den bekannten Problemen der Monitor-Panel-Technologie. In den meisten Fällen verschwinden solche Bildstörungen mit der Zeit von selbst, wenn der Bildschirm längere Zeit ausgeschaltet wurde. Aktivieren Sie grundsätzlich einen bewegten Bildschirmschoner, wenn Sie Ihren Monitor verlassen.

Achten Sie darauf, immer eine Anwendung zum Aktualisieren der Bildschirminhalte zu aktivieren, wenn statische Inhalte auf Monitor dargestellt werden.

#### Warnung

Wenn kein Bildschirmschoner oder eine Anwendung zur regelmäßigen Aktualisierung des Bildschirms verwendet wird, kann dies zu einem "Einbrennen" oder "Nachbild" oder "Geisterbild" führen, das nicht verschwindet und auch nicht repariert werden kann. Solche Schäden werden nicht durch die Garantie abgedeckt.

#### F 12: Warum erscheinen Texte nicht scharf, sondern ausgefranst?

Antwort: Ihr Monitor arbeitet am besten, wenn Sie seine native (physikalische) Auflösung von 1920 x 1080 Pixeln bei 60 Hz nutzen. Stellen Sie zur optimalen Darstellung diese Auflösung ein.

#### 9.4 ErgoSensor FAQs

- F 1: Wird er funktionieren, wenn ich Kontaktlinsen trage und sie farbig sind?
- Antwort: la.
- F 2: Wird er funktionieren, wenn ich eine dunkle Brille trage?
- Antwort: Nein, beide Augen müssen klar erkennbar sein.
- F 3: Wird er funktionieren, wenn ich eine Lesebrille trage?
- Antwort: Ja, normale, durchsichtige Brillen können erkannt werden, sofern Ihre Augen durch die Brillengläser sichtbar sind.

#### F 4: Was passiert, wenn ich aus medizinischen Gründen eine Augenklappe tragen muss?

Antwort: Er wird nicht korrekt funktionieren. Beide Augen müssen für eine korrekte Funktion erkannt werden.

#### F 5: Wird er funktionieren, wenn mein Gesicht teilweise mit einem Tuch, Hut usw. bedeckt ist?

Antwort: Solange beide Augen erkannt werden können, wird er funktionieren.

#### F 6: Wird er funktionieren, wenn ich mich vorlehne, um etwas auf meinem Schreibtisch zu lesen?

Antwort: Solange der Sensor beide Augen erkennen kann, wird er funktionieren.

#### F 7: Wird er funktionieren, wenn ich einen Hut/eine Kappe/einen Turban auf meinem Kopf trage?

Antwort: Solange beide Augen erkannt werden können, wird er funktionieren.

#### F 8: Was passiert, wenn ich meinen Monitor in den Hochformat/90-Grad Modus bringe?

Antwort: Die ErgoSensor Funktion wird automatisch deaktiviert, wenn Sie den Monitor drehen. Er wird nur im Standard-Querformatmodus funktionieren.

#### F 9: Wird er funktionieren, wenn ich den Monitor von meinem Gesicht wegdrehe?

Antwort: Nein, Sie müssen in der Standardposition auf den Monitor sehen.

#### F 10: Was passiert, wenn 2 oder mehr Kollegen auch auf meinem Bildschirm lesen?

Antwort: Da er mehr als ein Gesicht erkennen kann, wird er das Gesicht direkt vor dem Bildschirm "erkennen" und annehmen, dass es der Hauptbenutzer ist. Alle Funktionen werden basierend auf dem erkannten Gesicht des Hauptbenutzers aktiviert.

#### F 11: Wie ist der optimale Abstand meiner Augen zum Monitorbildschirm?

Antwort: 80 cm ist der optimale Abstand für komfortables Lesen. Der Sensor wird Sie darauf hinweisen, wenn ihr Abstand  $> 90$ cm und  $< 70$ cm ist.

#### F 12: Wie ist der optimale Nackenwinkel für stressfreies Lesen?

Antwort: Der beste Nackenwinkel ist der "gerade Nacken"! Wenn erkannt wird, dass sich Ihr Nacken über einen bestimmten Zeitraum mehr als 15 Grad geneigt ist, wird Sie der Sensor darauf hinweise, dies zu korrigieren.

#### F 13: Kann ich die Zeitdauer bis der Aktivierung der Pausenzeit ändern?

Antwort: Nein, die ideale Zeitdauer bis zu einer Pause ist auf eine Stunde festgelegt. Der Sensor wird Sie zu diesem Zeitpunkt darauf hinweisen, eine Pause zu machen.

#### F 14: Ich kann jetzt keine Pause machen, ich habe viel zu tun. Was passiert in diesem Fall?

Antwort: Der Sensor hat entdeckt, dass Sie mehr als eine Stunde gearbeitet haben. Wenn Sie von Ihre Stuhl aufstehen, wird sich der Sensor selbst zurücksetzen und den Zähler wieder von vorn starten, nachdem Sie sich wieder auf den Stuhl gesetzt haben. Die Pause ist zu Ihrem Guten!

#### F 15: Wann wird die Energiesparfunktion aktiviert?

- Antwort: a. Wenn der Anwender auf dem Stuhl erkannt wird, arbeitet der Monitor normal.
	- b. Wird kein Anwender auf dem Stuhl erkannt, wird die Helligkeit des Monitors nach einer 1 Minute vermindert, um Energie zu sparen.
	- c. Der Monitor schaltet sich nach 3 Minuten aus und geht anschließend in den Standbymodus, um Energie zu sparen.
	- d. Wenn der Anwender auf den Stuhl zurückkehrt, schaltet der ErgoSensor den Monitor sofort wieder in den normalen Betrieb.

#### F 16: Was unterscheidet dies von meinem Philips PowerSensor Monitor?

Antwort: Der ErgoSensor ist ein modernerer Sensor, der einen CMOS-Sensor einsetzt, der Personen und ihre Anoder Abwesenheit erkennt und präziser ist. Der PowerSensor verwendet Infrarotsignale, um die An- oder Abwesenheit zu erkennen und aktiviert sich selbst.

### F 17: Kann ich den ErgoSensor ausschalten?

Antwort: |a.

F 18: Kann ich individuelle Funktionen ausschalten?

Antwort: Nein.

## F 19: Muss eine Software installiert werden?

Antwort: Nein, er ist in den Monitor integriert. Sie müssen nichts installieren.

- F 20: Das ErgoSensor Modul sieht wie eine Kamera aus. Zeichnet es etwas auf? Kann mich jemand "sehen" oder "überwachen"? Was ist mit meiner Privatsphäre?!!
- Antwort: Nein, er kann weder etwas aufnehmen noch kommunizieren. Der Sensor ist eine unabhängige, Hardware-basierte CMOS Kamera mit geringer Auflösung, die Sie erkennt und anschließend leistungsfähige Algorithmen verwendet, um Ihnen Korrekturhinweise zu unterbreiten. Er besitzt nicht die Fähigkeit, Daten an und von einem Computer zu übertragen.

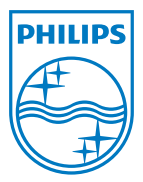

2012 © Koninklijke Philips Electronics N.V. Alle Rechte vorbehalten.

Philips und der Philips-Schild sind eingetragene Marken der Koninklijke Philips Electronics N. V. und werden unter Lizenz der Koninklijke Philips Electronics N.V. verwendet.

Technischen Daten können sich ohne Vorankündigung ändern.

M4241PRE1Q